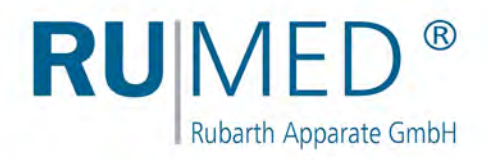

# Bedienungsanleitung

# **Prüf- und Simulationsgeräte**

für Qualitätskontrolle, Forschung und Produktion

**Begehbare Kammer**

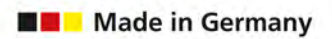

فكخص

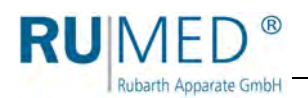

## **Inhaltsverzeichnis**

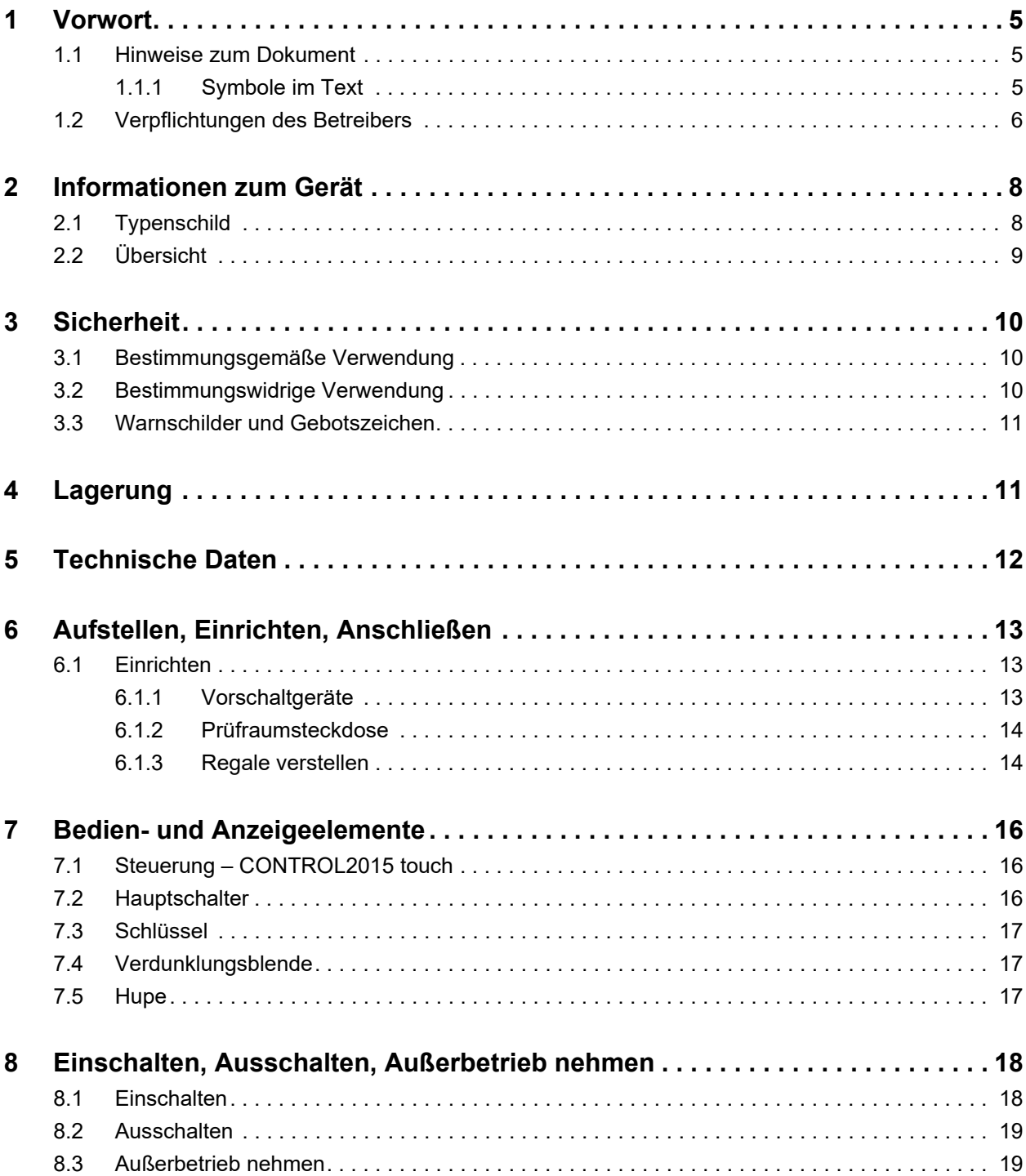

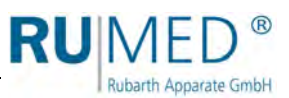

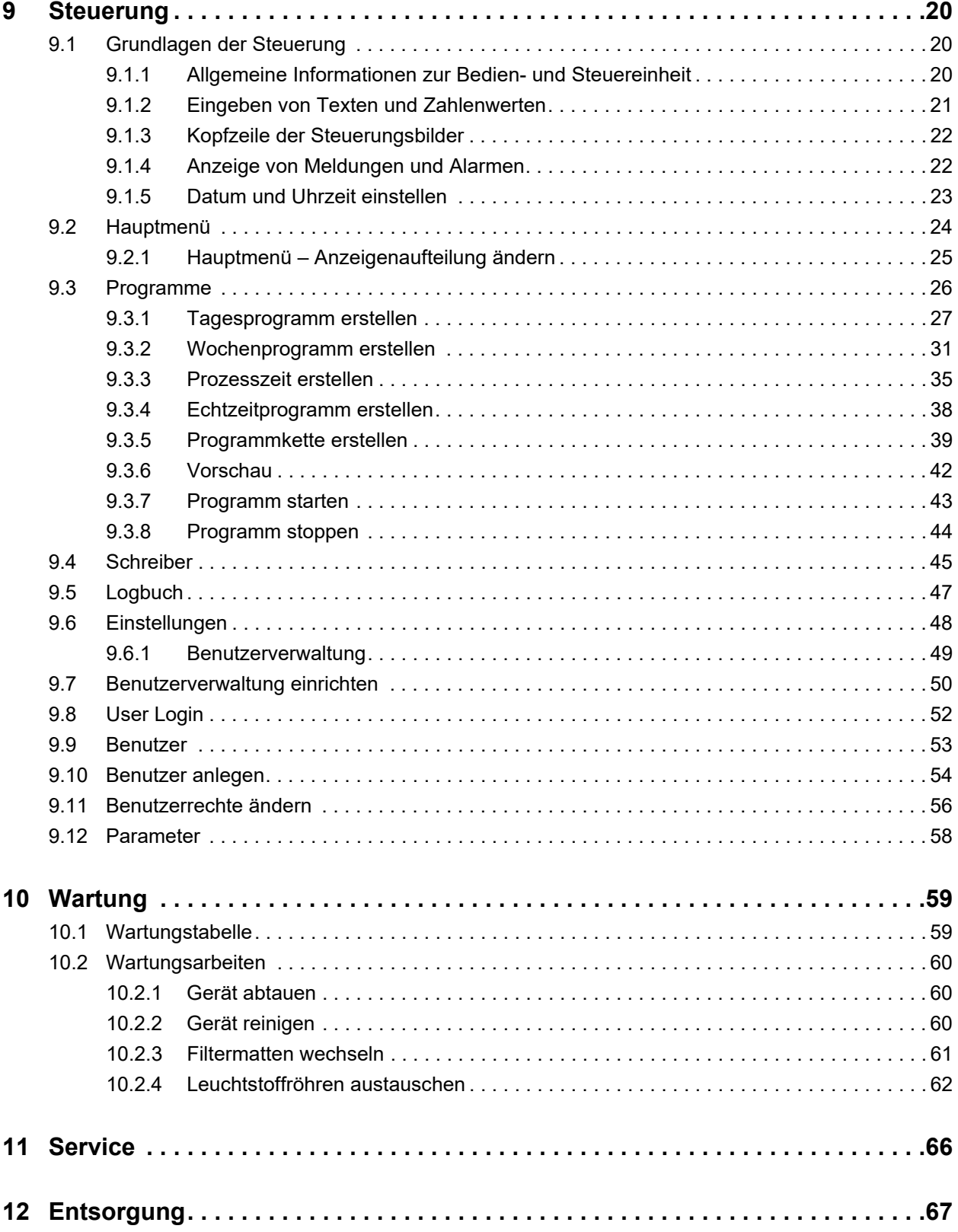

## <span id="page-4-0"></span>**1 Vorwort**

**Rubarth Apparate GmbH** 

## <span id="page-4-1"></span>**1.1 Hinweise zum Dokument**

Diese Bedienungsanleitung ist eine Verhaltensanleitung des Herstellers für den Betreiber des Gerätes und für alle Personen, die mit der Aufstellung, Bedienung, Wartung und Reparatur befasst sind.

Die Fotos in dieser Bedienungsanleitung können von den Gegebenheiten an Ihrem Gerät abweichen.

### <span id="page-4-2"></span>**1.1.1 Symbole im Text**

Das Gerät ist nach dem aktuellen Stand der Technik konstruiert und betriebssicher. Trotzdem können konstruktiv nicht auszuschließende Gefahren von ihm ausgehen.

In dieser Bedienungsanleitung werden die folgenden Auszeichnungen verwendet, um Sie auf Gefahren beim Umgang mit dem Gerät hinzuweisen oder Ihnen Informationen zum Umgang mit dem Gerät zu geben:

### **GEFAHR**

#### **Warnung vor Verletzungen mit Todesfolge.**

Das Nichtbeachten des Warnhinweises kann schwerste gesundheitliche Schäden bis hin zum Tod zur Folge haben.

→ Der Pfeil kennzeichnet eine Vorsichtsmaßnahme, die Sie treffen müssen, um die Gefährdung abzuwenden.

#### **WARNUNG** 41

#### **Warnung vor schweren Verletzungen.**

Das Nichtbeachten des Warnhinweises kann schwere gesundheitliche Schäden zur Folge haben.

→ Der Pfeil kennzeichnet eine Vorsichtsmaßnahme, die Sie treffen müssen, um die Gefährdung abzuwenden.

## **VORSICHT**

#### **Warnung vor Verletzungen.**

Das Nichtbeachten des Warnhinweises kann leichte und mittlere gesundheitliche Schäden zur Folge haben.

→ Der Pfeil kennzeichnet eine Vorsichtsmaßnahme, die Sie treffen müssen, um die Gefährdung abzuwenden.

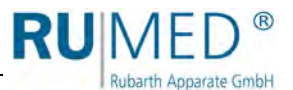

### **HINWEIS**

#### **Warnung vor Sachschäden.**

Das Nichtbeachten des Warnhinweises kann erhebliche Schäden am Gerät oder in deren Umfeld zur Folge haben.

 Der Pfeil kennzeichnet eine Vorsichtsmaßnahme, die Sie treffen müssen, um die Gefährdung abzuwenden.

#### *TIPP*

Weiterführende, nützliche Informationen.

Weiterhin werden in dieser Bedienungsanleitung Sicherheitskennzeichen nach DIN 4844 und BGV A8 (Umsetzung der EG-Richtlinie 2006/42/EG) verwendet.

## <span id="page-5-0"></span>**1.2 Verpflichtungen des Betreibers**

Das Gerät ist nach dem aktuellen Stand der Technik gebaut und betriebssicher, trotzdem können von dem Gerät Gefahren ausgehen oder Schäden an ihm auftreten.

Deshalb muss der Betreiber gewährleisten, dass:

- alle Personen, die mit der Bedienung, Wartung oder Reparatur des Gerätes befasst sind, über eventuelle gesundheitsgefährdenden Eigenschaften des geprüften Materials informiert und über Präventionsmaßnahmen zur Gefahrenvermeidung unterwiesen sind.
- alle Personen, die mit der Aufstellung, Bedienung, Wartung oder Reparatur des Gerätes befasst sind, mit den Sicherheitseinrichtungen des Gerätes vertraut und über das Verhalten bei Störfällen informiert sind.
- alle Personen, die mit der Aufstellung, Bedienung, Wartung oder Reparatur des Gerätes befasst sind, eine persönliche Schutzausrüstung (Schutzbrille, enganliegende Schutzkleidung, Sicherheitsschuhe, Sicherheitshandschuhe, Atemschutzmaske etc.) tragen.
- alle Personen, die mit der Aufstellung, Bedienung, Wartung oder Reparatur des Gerätes befasst sind, die relevanten Teile der Bedienungsanleitung gelesen und verstanden haben.
- die Bedienungsanleitung immer griffbereit aufbewahrt wird.
- am Gerät nur Personen arbeiten, die mit den grundlegenden Vorschriften über Arbeitssicherheit und Unfallverhütung vertraut, in die Handhabung des Gerätes eingewiesen und für die jeweilige Tätigkeit autorisiert sind.
- alle Abläufe, Kompetenzen und Zuständigkeiten im Bereich des Gerätes unmissverständlich festgelegt sind.
- das sicherheitsbewusste Arbeiten des Personals regelmäßig überprüft wird.
- das Gerät stets in funktionsfähigem Zustand ist.
- alle Sicherheitseinrichtungen funktionsfähig sind.
- das Gerät und der gesamte Arbeitsbereich immer sauber und aufgeräumt sind.
- Versuchstiere gefüttert werden und ausreichend mit Frischluft versorgt werden.
- Versuchstiere sicher in Käfigen gehalten werden.
- an die Prüfraumsteckdose angeschlossene Geräte für den maximalen Temperatur- und Feuchtebereich freigegeben sind.
- das Gerät nicht mit fehlendem Prüfraumsteckdosendeckel betrieben wird.

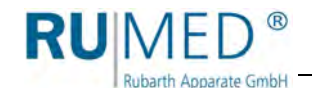

- das Gerät niemals ohne Leuchtstoffröhren betrieben wird, um ein Eindringen von Feuchtigkeit zu verhindern.
- das Gerät nur mit Fassungsoberteilen und Dichtringen betrieben wird, die zum Leuchtstoffröhrendurchmesser passen.
- Geräte die für mikrobiologisch, bakterielle o. ä. Versuche genutzt werden, nicht zur Lagerung von Lebensmitteln benutzt werden.
- Chargen die im Gerät geprüft wurden anschließend fachgerecht entsorgt werden.
- alle vorgeschriebenen Wartungen/Inspektionen in den vorgegebenen Zeitintervallen durchgeführt werden.
- keine Veränderungen, An- oder Umbauten am Gerät ohne Genehmigung des Herstellers vorgenommen werden. Dies gilt auch für Veränderungen an der Software der programmierbaren Steuersysteme.
- bei Reparaturen nur Original RUMED®-Ersatzteile verwendet werden.
- alle für das Gerät gültigen auch hier nicht ausdrücklich genannten nationalen Gesetze und Vorschriften sowie die nationalen und betrieblichen Sicherheitsvorschriften, die Betriebssicherheitsverordnung (BetrSichV) etc. eingehalten werden.

Im Zweifelsfall, oder wenn Sie weitergehende Fragen haben, wenden Sie sich bitte an die "Rubarth Apparate GmbH".

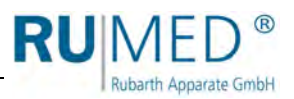

## <span id="page-7-0"></span>**2 Informationen zum Gerät**

## <span id="page-7-1"></span>**2.1 Typenschild**

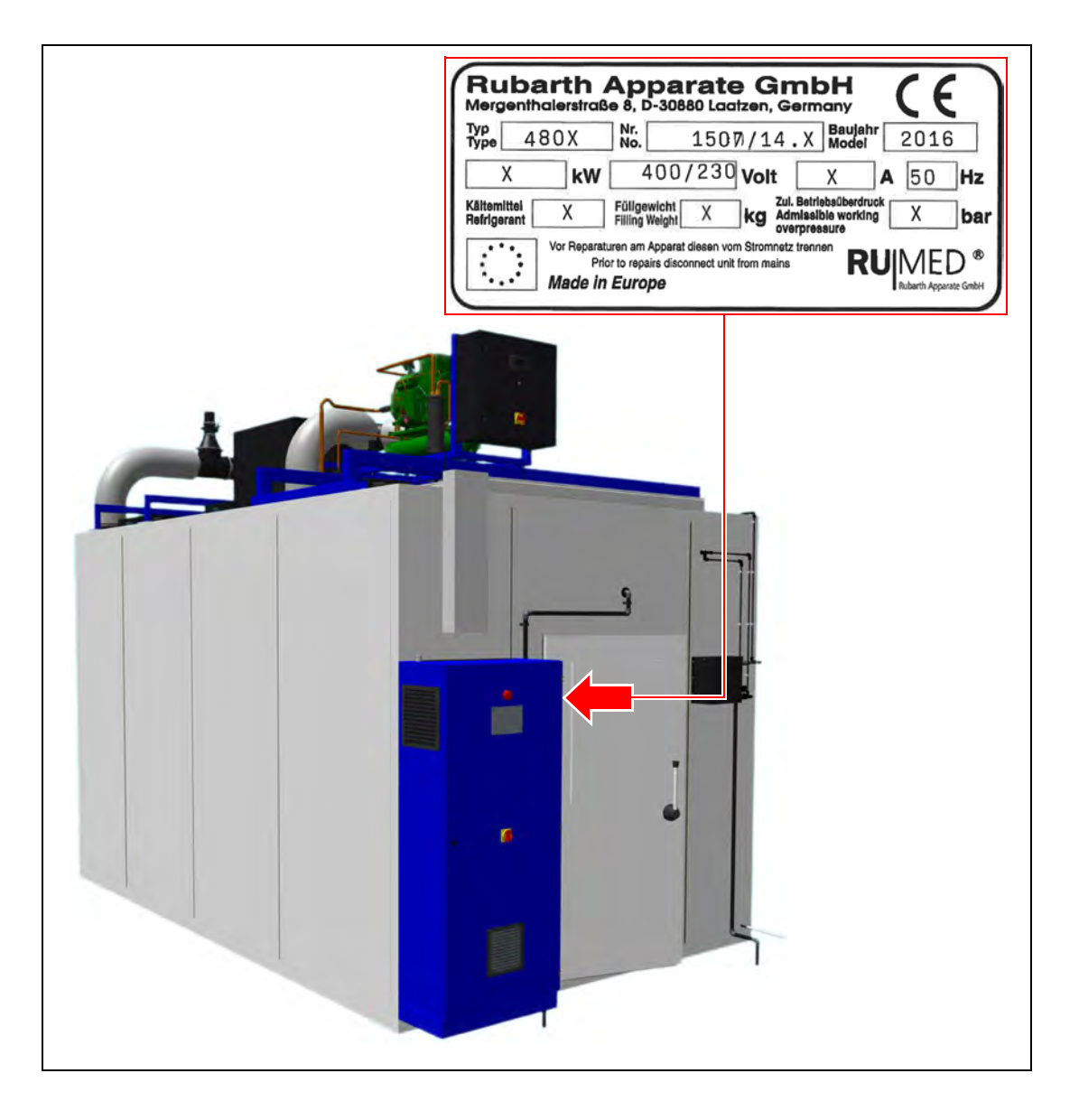

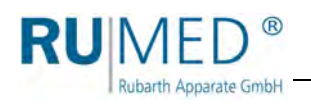

## <span id="page-8-0"></span>**2.2 Übersicht**

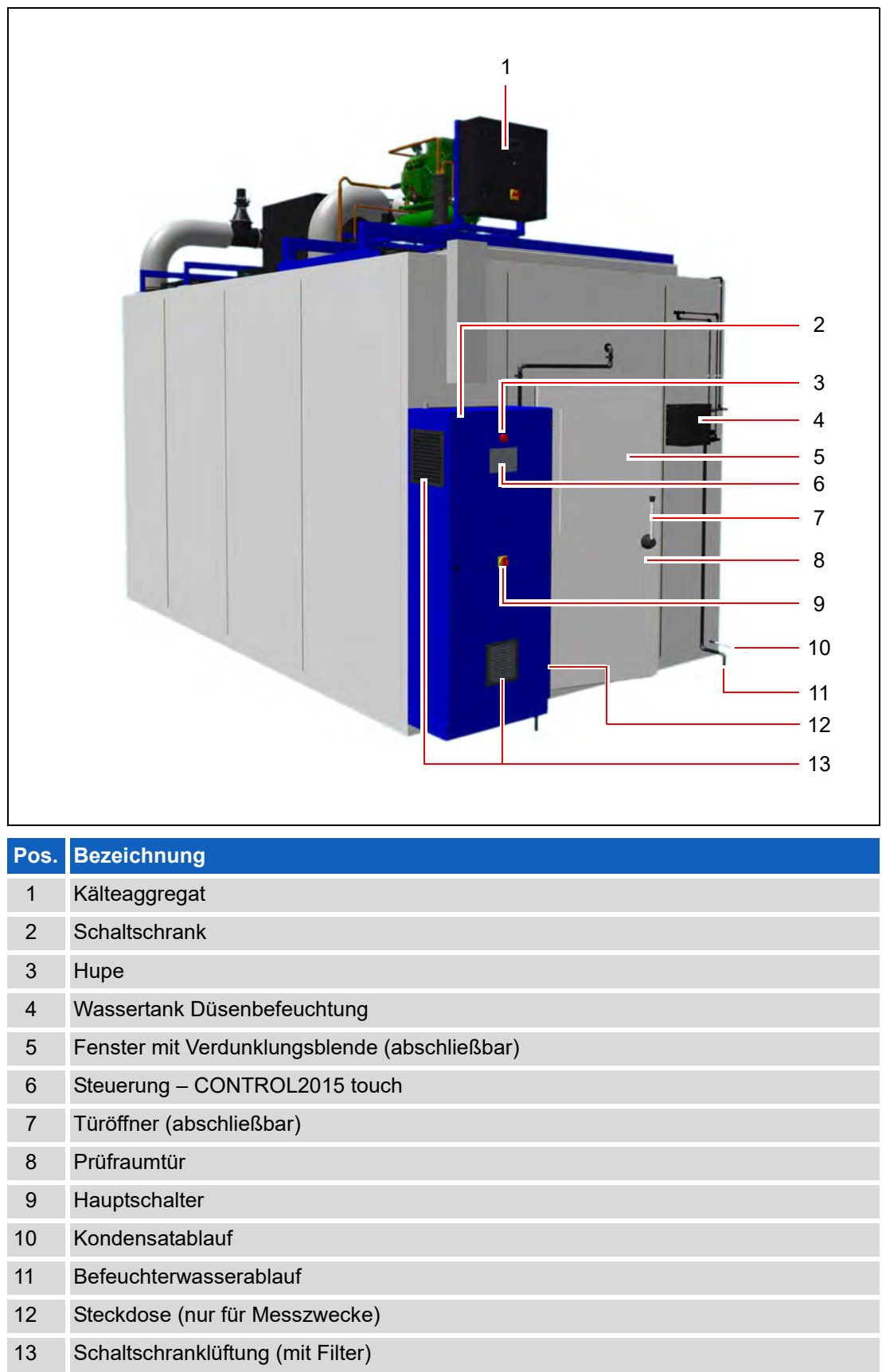

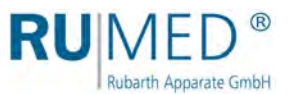

## <span id="page-9-0"></span>**3 Sicherheit**

Der Betreiber ist für den sicheren Betrieb des Gerätes verantwortlich. Folgende Punkte sind zu beachten:

- Beachten der allgemeinen, nationalen und betrieblichen Sicherheitsvorschriften.
- Das Gerät darf nur in einwandfreiem Zustand betrieben werden.
- Beachten aller Gefahrenhinweise am Gerät.
- Beachten aller Sicherheitsmaßnahmen die sich ggf. aus dem Prüfgut ergeben.
- Beachten möglicher Gefährdungen durch das Prüfgut.

## <span id="page-9-1"></span>**3.1 Bestimmungsgemäße Verwendung**

Das Prüf- und Simulationsgerät darf ausschließlich zur Temperatur-, Klima- oder Photostabilitätsprüfung bzw. für die Anzucht von Versuchspflanzen und -tieren verwendet werden.

Andere Verwendungszwecke gelten als bestimmungswidrige Verwendung.

## <span id="page-9-2"></span>**3.2 Bestimmungswidrige Verwendung**

Das Gerät darf ausschließlich zu den in [Kapitel 3.1](#page-9-1) aufgeführten Arbeiten verwendet werden.

Eine andere oder darüber hinausgehende Verwendung gilt als nicht bestimmungsgemäß. Für Personen- und/oder Geräteschäden, die aus einer nicht bestimmungsgemäßen Verwendung des Gerätes resultieren, haftet nicht die Rubarth Apparate GmbH.

Eine nicht bestimmungsgemäße Verwendung liegt z. B. vor, wenn:

- mit explosionsfähigen Materialien gearbeitet wird,
- das Gerät an einem explosionsgefährdeten Ort aufgestellt wird,
- defekte Zusatzgeräte an die Prüfraumsteckdose angeschlossen werden,
- Geräte mit einer Stromaufnahme größer als 2 A an die Prüfraumsteckdose angeschlossen werden,
- Prüfgut verwendet wird, das Staub im Gerät abgibt,
- Prüfgut verwendet wird, das korrosiv wirkt,
- Prüfgut verwendet wird, das Wärme abgibt (z. B. durch chemische Reaktionen),
- extern Energie an Prüflinge im Prüfraum zugeführt wird. (Diese Energiezufuhr kann im Störfall nicht automatisch von der Steuerung abgeschaltet werden).

RUN Rubarth Apparate GmbH

## <span id="page-10-0"></span>**3.3 Warnschilder und Gebotszeichen**

Gefährliche Stellen am Gerät sind durch Warnschilder nach DIN 4844 und BGV A8 gekennzeichnet.

Gebotszeichen sind am Gerät angebracht um auf notwendige Handlungen hinzuweisen.

Warnschilder, Gebotszeichen und andere Hinweisschilder am Gerät müssen immer gut lesbar sein. Unlesbare bzw. beschädigte Warnschilder müssen sofort erneuert werden.

Die folgenden Warnschilder, Gebotszeichen und Hinweisschilder sind am Gerät angebracht.

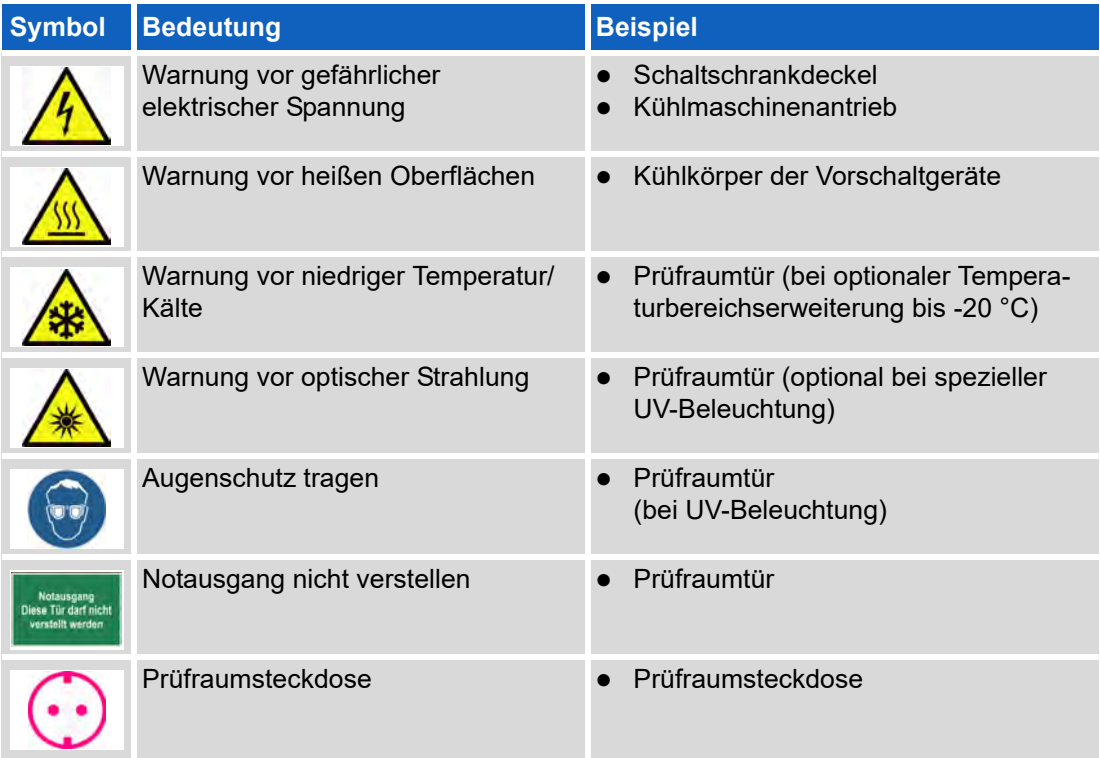

## <span id="page-10-1"></span>**4 Lagerung**

Beim Lagern des Gerätes muss folgendes berücksichtigt werden:

- Gerät nur in einem geschlossenen Gebäude lagern
- Gerät vor Nässe schützen
- Lagertemperatur von +10 °C bis +30 °C
- Keine direkte Sonneneinstrahlung
- Keine Kondensation
- Staubarme Umgebung.

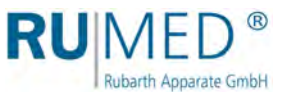

## <span id="page-11-0"></span>**5 Technische Daten**

Die technischen Daten Ihres Gerätes entnehmen Sie bitte dem Typenschild, *[siehe Seite 8](#page-7-1)*.

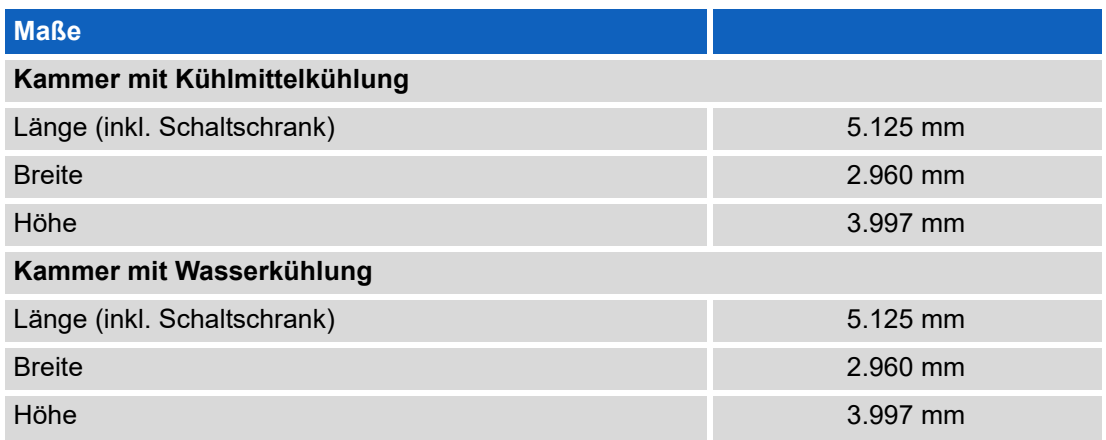

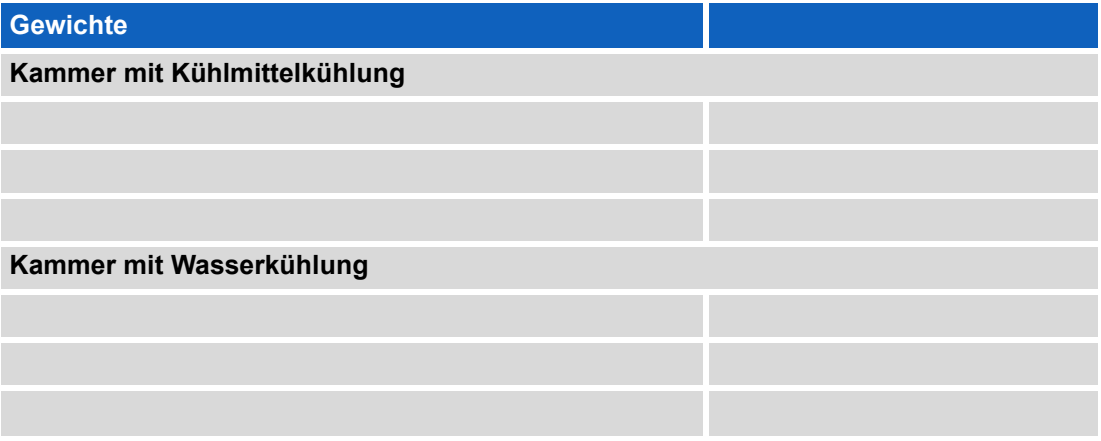

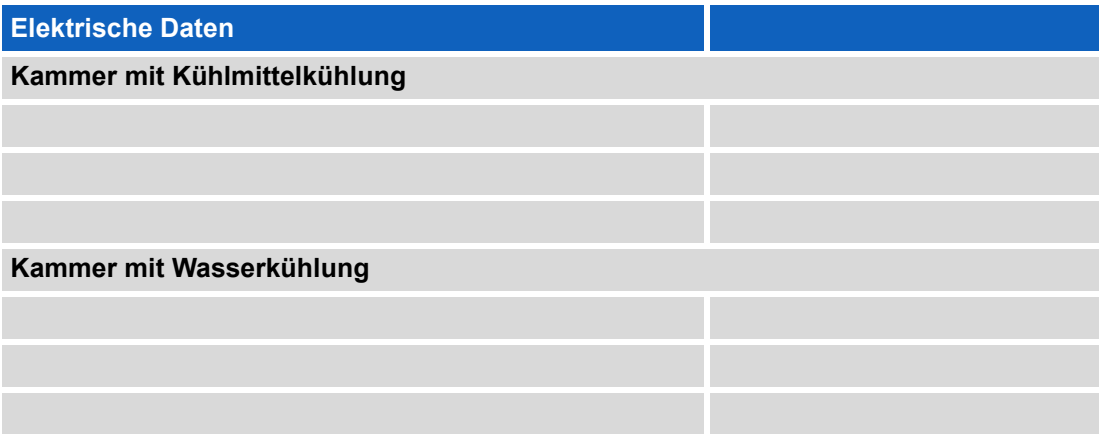

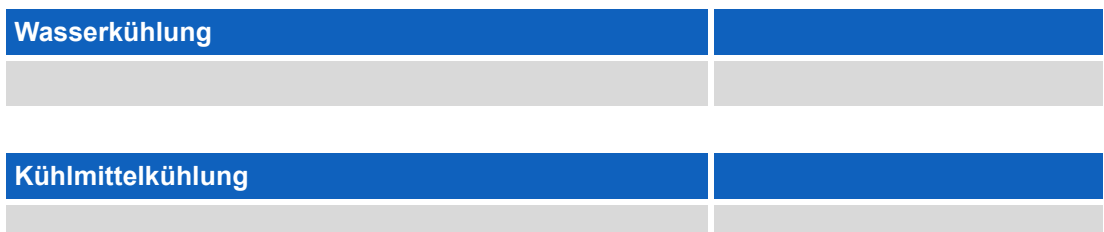

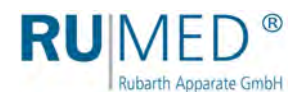

## <span id="page-12-0"></span>**6 Aufstellen, Einrichten, Anschließen**

### **HINWEIS**

### **Sachschaden!**

Metallische Gegenstände die auf bzw. in dem Gerät abgelegt werden und nicht aus Edelstahl sind, können durch Fremdrostbildung die Edelstahlflächen des Gerätes beschädigen.

 Lassen Sie keine metallischen Gegenstände die nicht aus Edelstahl sind, auf bzw. in dem Gerät liegen.

Die begehbare Kammer wird von Rubarth Apparate GmbH transportiert, aufgestellt und angeschlossen. Sollten Sie die begehbare Kammer versetzen müssen, wenden Sie sich bitte an den Service der Rubarth Apparate GmbH, *[siehe Seite 66](#page-65-0)*.

## <span id="page-12-1"></span>**6.1 Einrichten**

## <span id="page-12-2"></span>**6.1.1 Vorschaltgeräte**

### **HINWEIS**

#### **Warnung vor Sachschäden.**

Die Kühlkörper an den Vorschaltgeräten der Lichtregale dürfen nicht zugestellt werden, da die Vorschaltgeräte sonst überhitzen und beschädigt werden können.

 $\rightarrow$  Lassen Sie genug Freiraum um die Kühlkörper.

Beim Einrichten der Kammer die Kühlkörper der Vorschaltgeräte oberhalb der Lichtregale nicht zustellen.

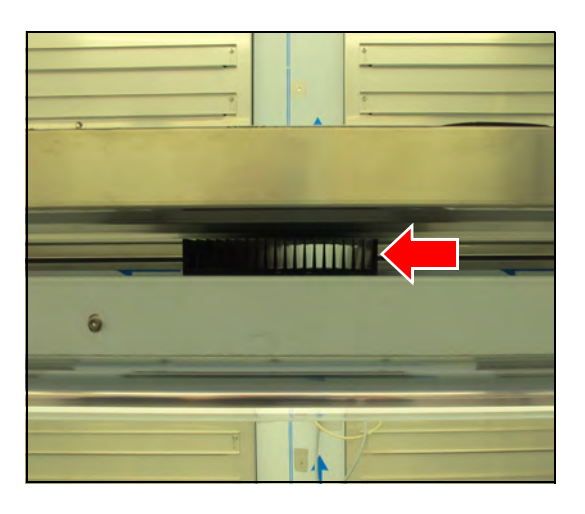

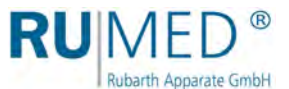

## <span id="page-13-0"></span>**6.1.2 Prüfraumsteckdose**

Die mit FI-Sicherung abgesicherte Prüfraumsteckdose ist über die Steuerung programmierbar (An/Aus), *[siehe Seite 24](#page-23-0)* ff.

Stromaufnahme des angeschlossenen Gerätes: max. 2 A.

Die Prüfraumsteckdose ist mit dem gezeigten Aufkleber gekennzeichnet.

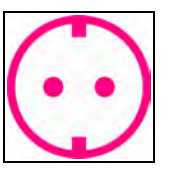

Ein Verdunstungsbefeuchter darf nicht an diese Steckdose angeschlossen werden!

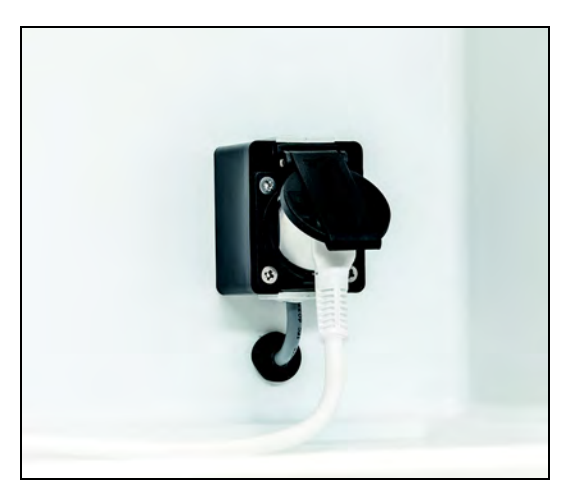

#### *TIPP*

Um die Vorteile der programmierbaren Einschaltzeiten der Steckdose nutzen zu können, müssen die angeschlossenen Geräte automatisch beim Einschalten der Stromversorgung starten können.

### <span id="page-13-1"></span>**6.1.3 Regale verstellen**

#### **So verstellen Sie die Regale:**

**1.** An den vier Ecken die Regale von den Führungen heben.

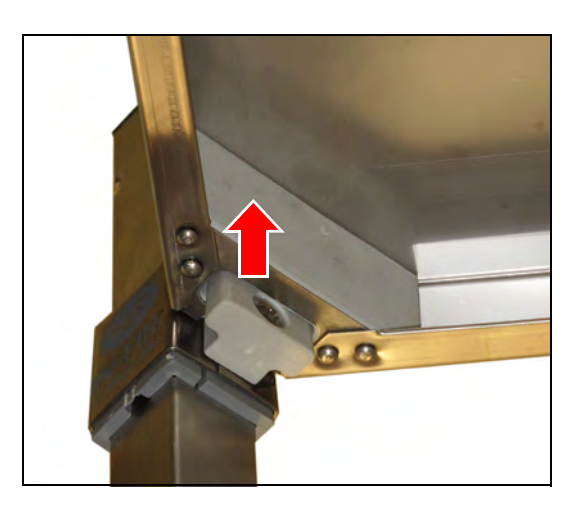

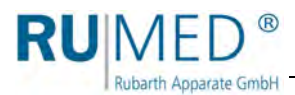

**2.** Befestigungshülse hochschieben.

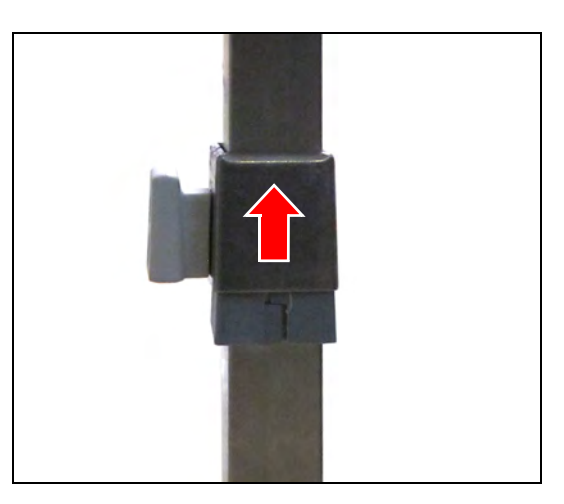

- **3.** Befestigungsclip öffnen.
- **4.** Befestigungsclip zur gewünschten Befestigungsaussparung verschieben.
- **5.** Befestigungsclip schließen.
- **6.** Befestigungshülse wieder auf den Befestigungsclip schieben.
- **7.** Wenn alle vier Regalbefestigungen versetzt sind, Regal wieder auf die Führungen setzen.

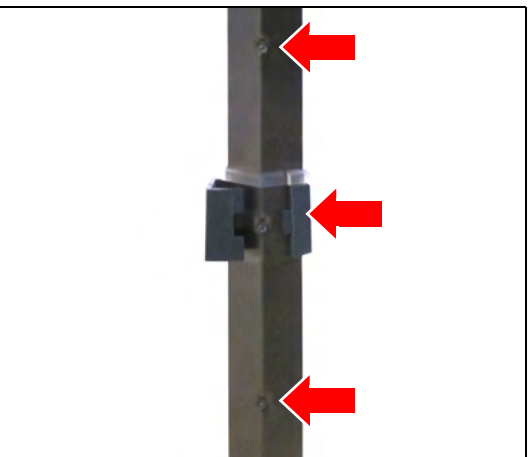

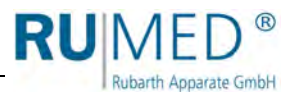

## <span id="page-15-0"></span>**7 Bedien- und Anzeigeelemente**

## <span id="page-15-1"></span>**7.1 Steuerung – CONTROL2015 touch**

Der Steuerung befindet sich am Schaltschrank der begehbaren Kammer.

### **7" Farb-Touchscreen-Display**

Alle Eingaben und Programmierungen erfolgen über den Touchscreen. Es werden Meldungen und Störungen angezeigt und Dokumentationsfunktionen mit Hilfe des integrierten Schreibers und des Logbuchs zur Verfügung gestellt. Informationen zur Bedienung, *[siehe](#page-19-0)  [Seite 20](#page-19-0)*.

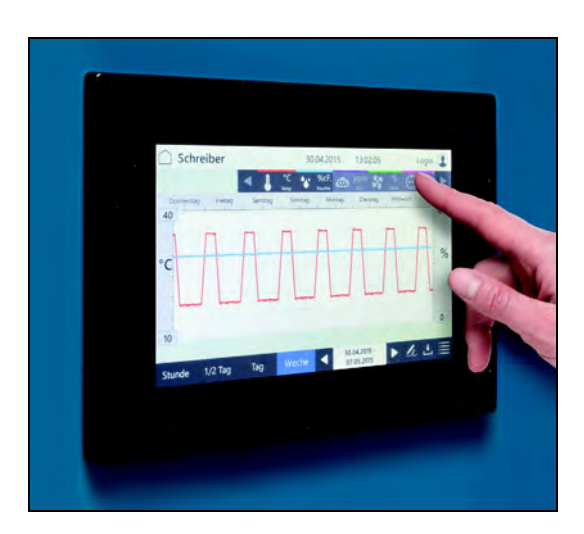

## <span id="page-15-2"></span>**7.2 Hauptschalter**

Der Hauptschalter befindet sich am Schaltschrank der begehbaren Kammer.

Mit dem Hauptschalter wird die Versorgungsspannung des Gerätes ein- bzw. ausgeschaltet.

- Position O (OFF) Versorgungsspannung ist ausgeschaltet.
- Position I (ON) Versorgungsspannung ist eingeschaltet.

### *TIPP*

In ausgeschalteter Position kann der Hauptschalter mit einem Vorhängeschloss gegen Wiedereinschalten gesichert werden.

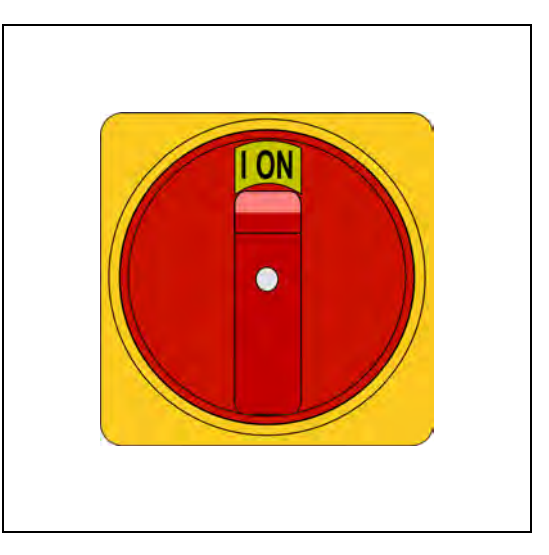

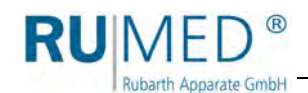

## <span id="page-16-0"></span>**7.3 Schlüssel**

**Folgende Schlüssel werden an der begehbaren Kammer benötigt:**

- A. Schaltschrankschlüssel
- B. Prüfraumtürschlüssel
- C. Schlüssel für Verdunklungsblende

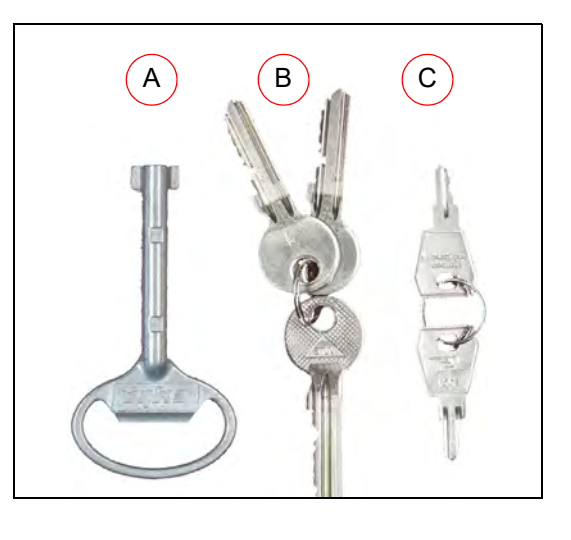

## <span id="page-16-1"></span>**7.4 Verdunklungsblende**

Die Verdunklungsblende wird durch Drücken von oben auf den Verschluss geöffnet.

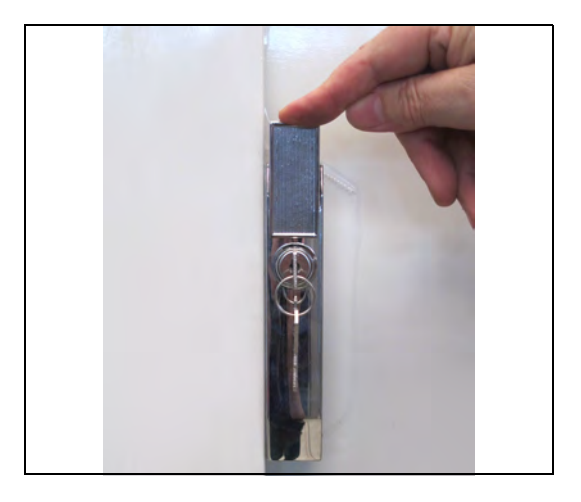

## <span id="page-16-2"></span>**7.5 Hupe**

Die Hupe befindet sich am Schaltschrank der begehbaren Kammer.

### **Signalleuchte mit Warnton**

Die Hupe zeigt optisch und akustisch an, wenn Alarme anliegen.

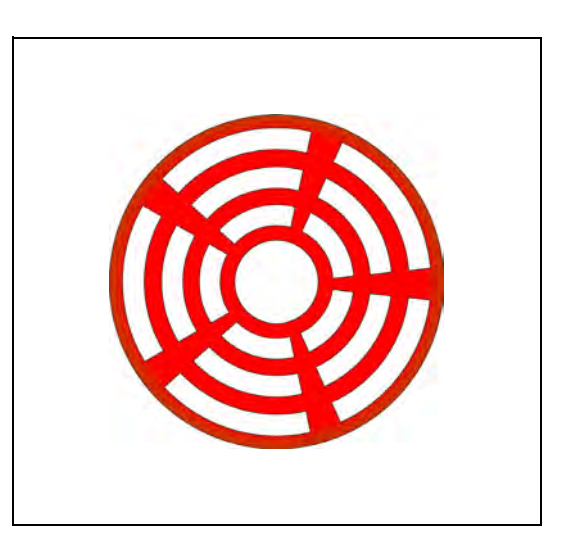

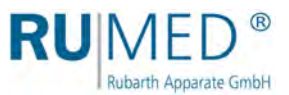

## <span id="page-17-0"></span>**8 Einschalten, Ausschalten, Außerbetrieb nehmen**

## <span id="page-17-1"></span>**8.1 Einschalten**

**1.** Begehbare Kammer am Hauptschalter einschalten.

Die Steuerung fährt hoch. Die blaue LED rechts unterhalb des Touchscreens beginnt für kurze Zeit zu leuchten.

Dieser Vorgang kann einige Sekunden dauern.

RUMED-Logo wird angezeigt.

Die blaue LED erlischt.

Steuerungsbild "Hauptmenü" wird angezeigt, *[siehe Seite 24](#page-23-0)*.

**2.** Uhrzeit und Datum (siehe Kopfzeile der Steuerungsbilder) kontrollieren und ggf. einstellen, *[siehe Seite 23](#page-22-0)*.

### *TIPP*

Das Einstellen von Datum und Uhrzeit ist unbedingt notwendig, da sonst Schreiberaufzeichnungen, Logbucheinträge, sowie Meldungen und Alarme zeitlich falsch einsortiert werden.

Informationen zur Anmeldung und zur Erstellung von Programmen *[siehe Seite 20](#page-19-0)* ff.

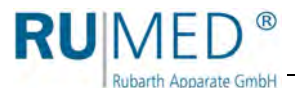

## <span id="page-18-0"></span>**8.2 Ausschalten**

- **1.** Steuerung ausschalten.
- **2.** Gerät am Hauptschalter ausschalten.

## <span id="page-18-1"></span>**8.3 Außerbetrieb nehmen**

### **HINWEIS**

### **Sachschaden!**

Metallische Gegenstände die auf bzw. in dem Gerät abgelegt werden und nicht aus Edelstahl sind, können durch Fremdrostbildung die Edelstahlflächen des Gerätes beschädigen.

→ Lassen Sie keine metallischen Gegenstände die nicht aus Edelstahl sind, auf bzw. in dem Gerät liegen.

Wird das Gerät für längere Zeit ausgeschaltet oder außer Betrieb genommen muss die Restfeuchte aus dem Gerät entfernt werden.

### **So entfernen Sie die Restfeuchte aus dem Gerät:**

- **1.** Prüfgut entnehmen.
- **2.** Feuchte ausschalten.
- **3.** Wassertank Düsenbefeuchtung leeren und reinigen.
- **4.** Gerät auf Maximaltemperatur aufheizen.
- **5.** Temperatur für eine Stunde halten.
- **6.** Tür für ca. 2 min öffnen.
- **7.** Prüfraum auf Feuchtigkeit prüfen.
- **8.** Ggf. erneut aufheizen und Tür öffnen, bis der Prüfraum trocken ist.
- **9.** Gerät am Hauptschalter ausschalten.
- **10.** Gerät reinigen, *[siehe Seite 60](#page-59-1)*.
- **11.** Tür leicht geöffnet lassen.

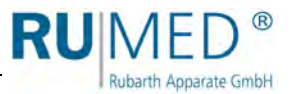

## <span id="page-19-0"></span>**9 Steuerung**

## <span id="page-19-1"></span>**9.1 Grundlagen der Steuerung**

Im Auslieferungszustand des Gerätes ist beim Einschalten der Steuerung ein Benutzer "Login" angemeldet. Dieser verfügt über alle Rechte um Änderungen und Einstellungen an der Steuerung vorzunehmen.

Wenn Sie das Gerät mit der Benutzerverwaltung betreiben wollen, um z. B. verschiedenen Benutzern unterschiedliche Rechte zuzuordnen, müssen Sie die Benutzerverwaltung einrichten, *[siehe Seite 50](#page-49-0)*.

### <span id="page-19-2"></span>**9.1.1 Allgemeine Informationen zur Bedien- und Steuereinheit**

Die Steuerung des Gerätes erfolgt über die Bedien- und Steuereinheit CONTROL2015 *touch*. Über die Bedien- und Steuereinheit können alle notwendigen Einstellungen vorgenommen werden.

Sämtliche Eingaben werden durch Berühren des Touchscreens mit dem Finger oder einem für berührungsempfindliche Bedienoberflächen geeigneten Eingabestift vorgenommen.

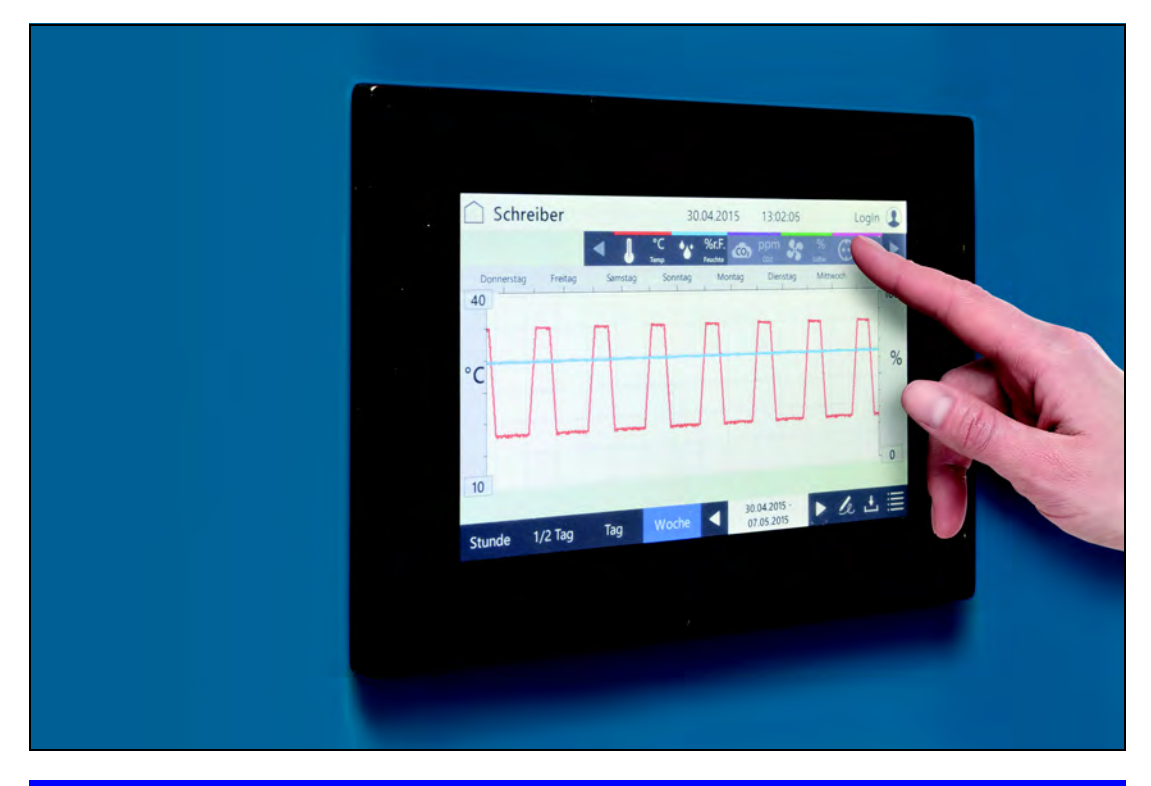

### **HINWEIS**

#### **Sachschaden am Touchscreen!**

Die Verwendung von spitzen, scharfen oder säurebehafteten Gegenständen zur Bedienung des Touchscreens kann zu irreparablen Schäden an der Oberfläche führen.

- **→** Bedienen Sie den Touchscreen mit dem Finger oder einem geeigneten Eingabestift.
- Für den Touchscreen gibt es passende Schutzfolien. Die Folie verhindert das Verkratzen und Verschmutzen des Bildschirms. Es sollte immer eine Schutzfolie aufgeklebt sein.

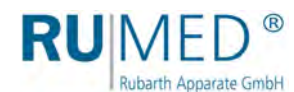

## <span id="page-20-0"></span>**9.1.2 Eingeben von Texten und Zahlenwerten**

Für die Eingabe von Text oder Zahlen wird – je nach Erfordernis – eine der Bildschirmtastaturen eingeblendet.

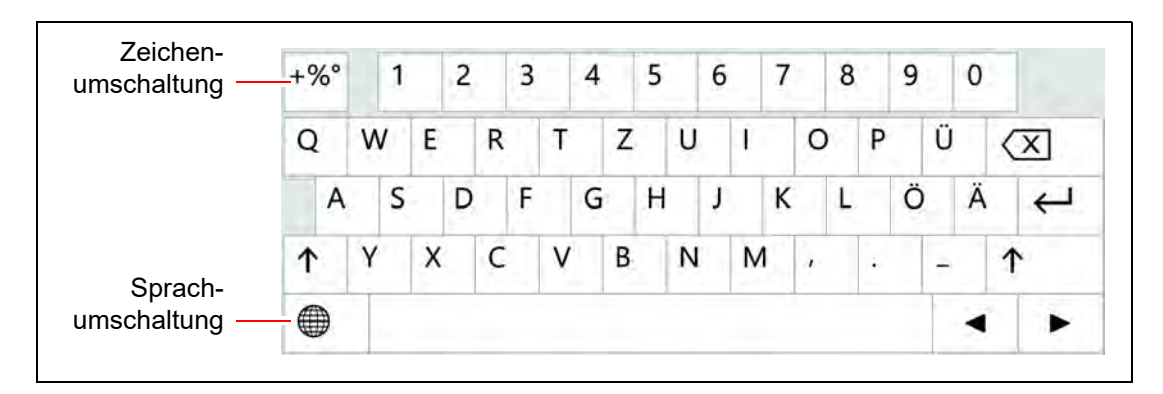

- Für Eingaben, wie z. B. Parameterwerte, Texte etc., wird nach Berühren des entsprechenden Eingabefelds eine Bildschirmtastatur eingeblendet.
- Parameterwerte können über die Pfeiltasten (A) oder nach Tippen auf den Parameterwert über eine Nummerntastatur (B) geändert werden.
- Nachdem die Eingaben vorgenommen und durch Tippen der Schaltfläche ENTER oder ÜBERNEHMEN bestätigt wurden, wird die Bildschirmtastatur wieder ausgeblendet.

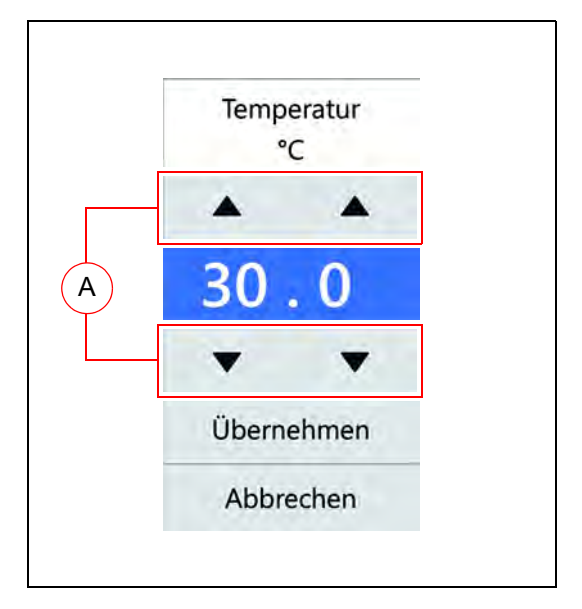

 Eingaben, die außerhalb eines definierten Plausibilitätsbereichs liegen, werden von der Steuerung nicht übernommen.

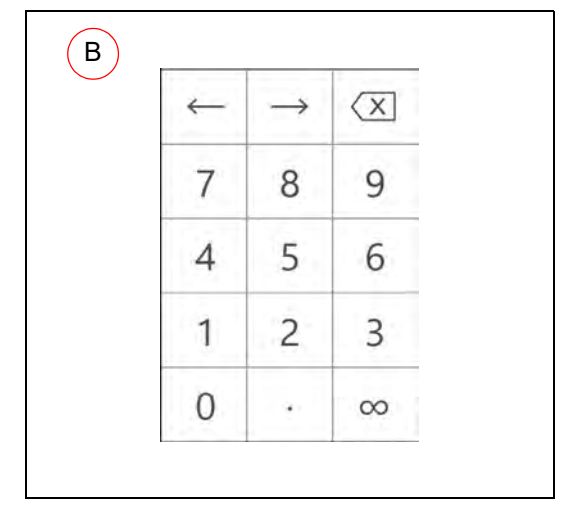

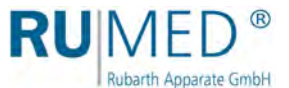

## <span id="page-21-0"></span>**9.1.3 Kopfzeile der Steuerungsbilder**

Die Kopfzeile ist in vielen Steuerungsbildern gleich.

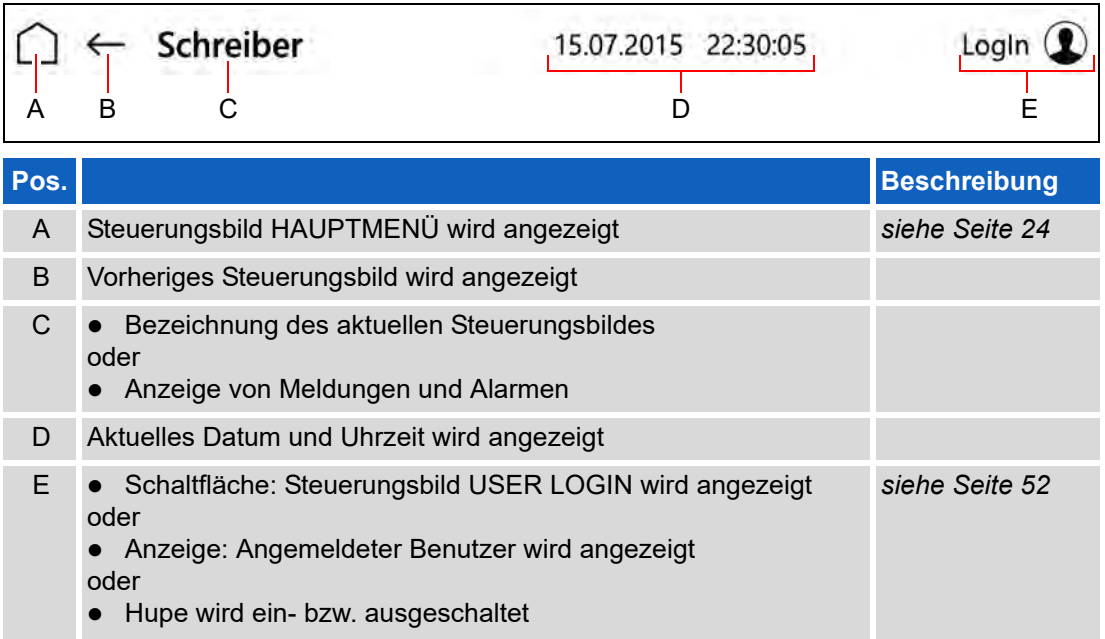

### <span id="page-21-1"></span>**9.1.4 Anzeige von Meldungen und Alarmen**

Meldungen und Alarme werden in der Kopfzeile der Steuerungsbilder eingeblendet.

### **Meldungen**

Meldungen werden in der Kopfzeile der Steuerungsbilder angezeigt.

Beim Tippen der Schaltfläche wird das Steuerungsbild "Logbuch" angezeigt, *[siehe](#page-46-0) [Seite 47](#page-46-0)*.

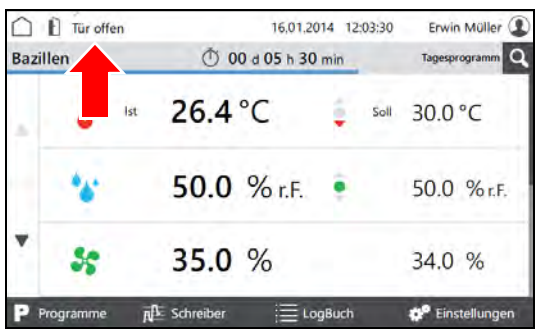

### **Alarme**

Alarme werden in der Kopfzeile der Steuerungsbilder rot angezeigt.

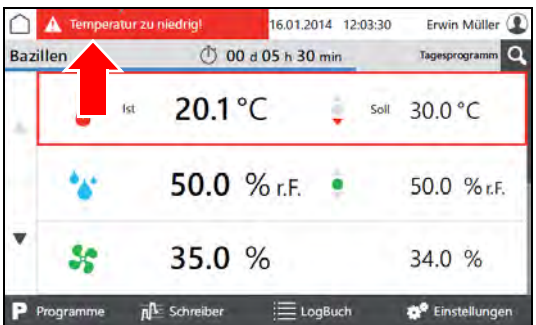

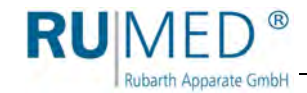

Beim Tippen der Schaltfläche wird ein Popup-Fenster mit detaillierten Informationen eingeblendet.

Alarmmeldungen verschwinden, wenn sich die Werte wieder innerhalb der Alarmgrenzen befinden.

Die akustische Alarmmeldung kann, bei entsprechenden Benutzerrechten, durch tippen der Schaltfläche "Hupe aus" ausgeschaltet werden.

## <span id="page-22-0"></span>**9.1.5 Datum und Uhrzeit einstellen**

- **1.** Gerät einschalten, *[siehe Seite 18](#page-17-1)*.
- Steuerungsbild "Hauptmenü" wird angezeigt.
- **2.** Auf Datum und Uhrzeit in der Kopfzeile tippen.

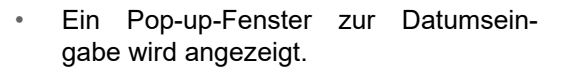

- **3.** Aktuelles Datum und Uhrzeit eingeben.
- **4.** Eingabe bestätigen.

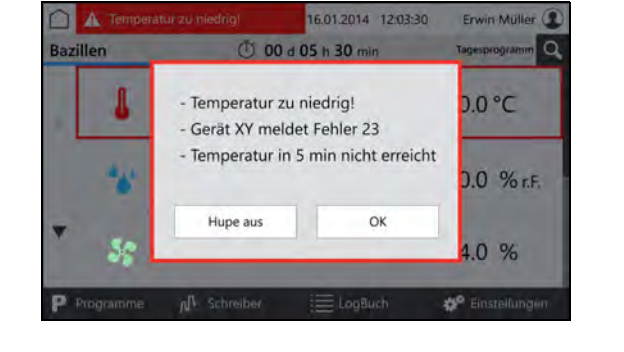

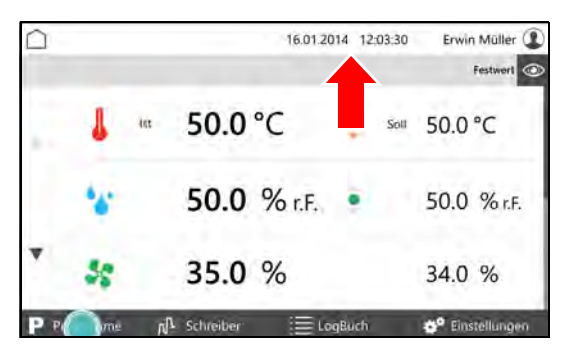

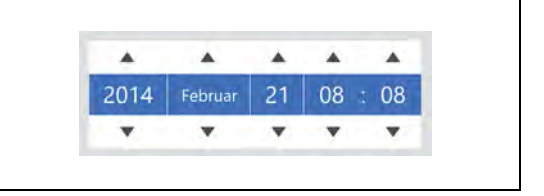

### *TIPP*

Das Einstellen von Datum und Uhrzeit ist unbedingt notwendig, da sonst Schreiberaufzeichnungen, Logbucheinträge, sowie Meldungen und Alarme zeitlich falsch einsortiert werden.

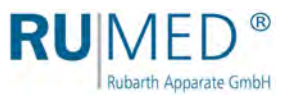

## <span id="page-23-0"></span>**9.2 Hauptmenü**

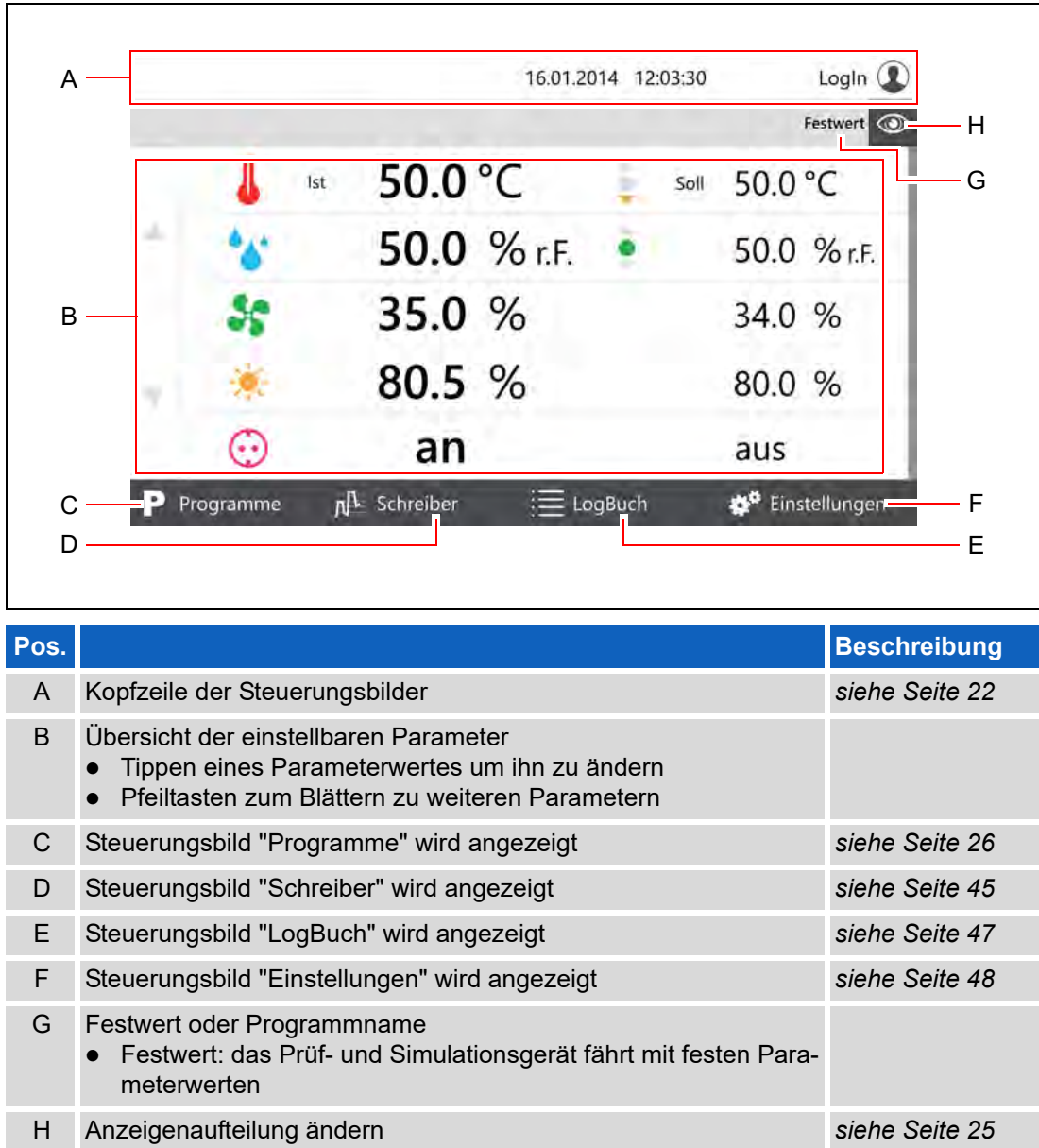

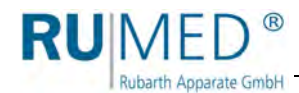

## <span id="page-24-0"></span>**9.2.1 Hauptmenü – Anzeigenaufteilung ändern**

Nach Tippen auf das Auge-Symbol in einem Steuerungsbild öffnet sich ein Pulldown-Menü.

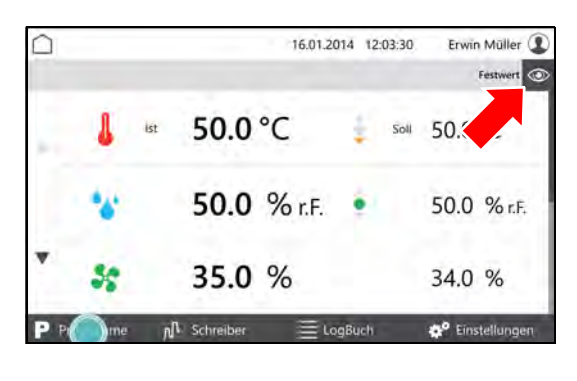

Im Pull-down-Menü die Parameter die auf der ersten Seite angezeigt werden sollen, anhaken und mit OK bestätigen.

Es können mindestens zwei bis maximal fünf Parameter auf der ersten Seite angezeigt werden.

Weitere Parameter werden ggf. auf weiteren Seiten angezeigt.

Weitere Seiten können ggf. über die Pfeiltasten am linken Bildschirmrand angesteuert werden.

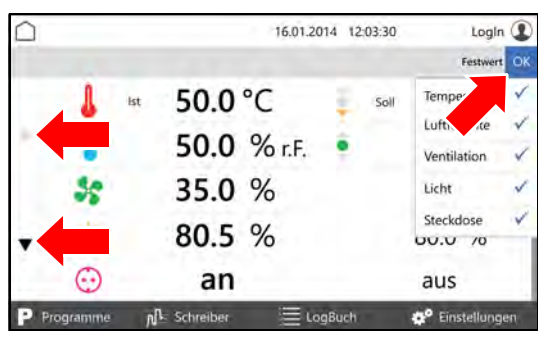

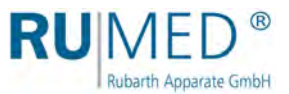

## <span id="page-25-0"></span>**9.3 Programme**

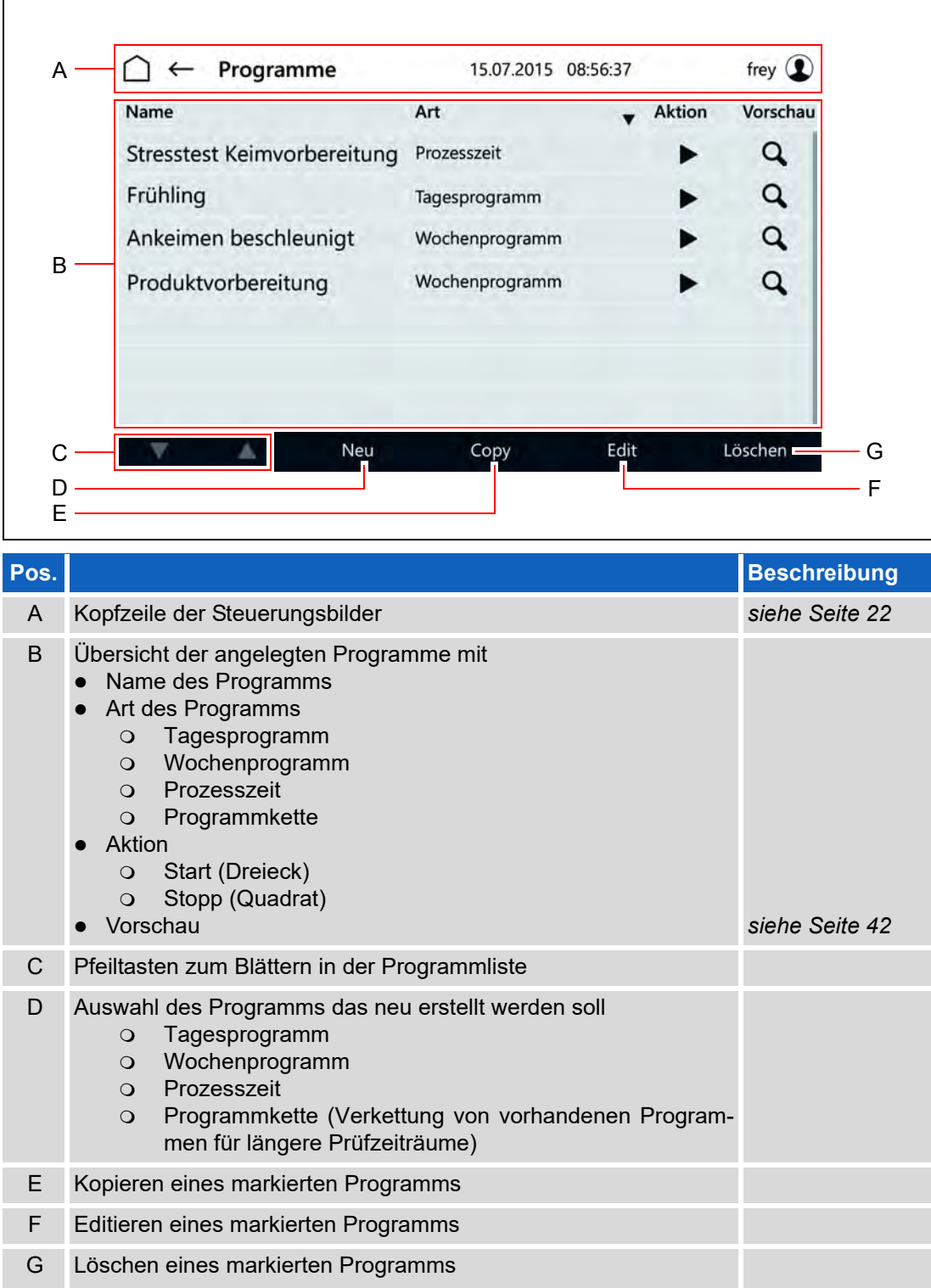

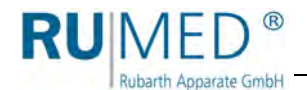

## <span id="page-26-0"></span>**9.3.1 Tagesprogramm erstellen**

- **1.** Gerät einschalten, *[siehe Seite 18](#page-17-1)*.
- Steuerungsbild "Hauptmenü" wird angezeigt.
- **2.** Schaltfläche PROGRAMME tippen.
- Steuerungsbild "Programme" wird angezeigt.
- **3.** Schaltfläche NEU tippen.

- Auswahl der Programmarten wird angezeigt.
- **4.** Schaltfläche TAGESPROGRAMM tippen.
- Steuerungsbild "Benennung Tagesprogramm" wird angezeigt.
- **5.** Programmname eingeben. Nur alphanumerische Zeichen verwenden (keine Sonderzeichen)! Der Programmname ist gleichzeitig der Dateiname, es gelten daher die gleichen Namensbeschränkungen.
- **6.** Schaltfläche SPEICHERN tippen.
- Steuerungsbild "Tagesprogramm" wird angezeigt.
- **7.** Schaltfläche PARAMETER HINZUFÜ-GEN tippen.

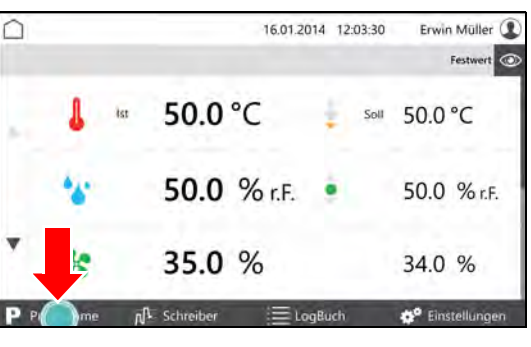

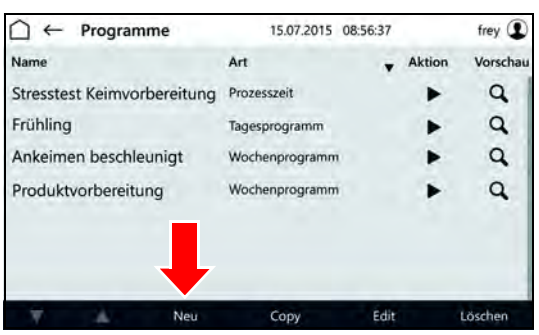

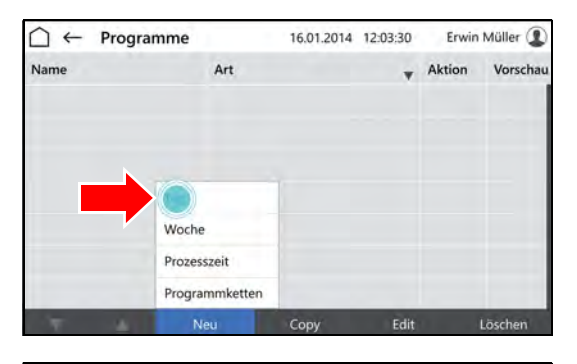

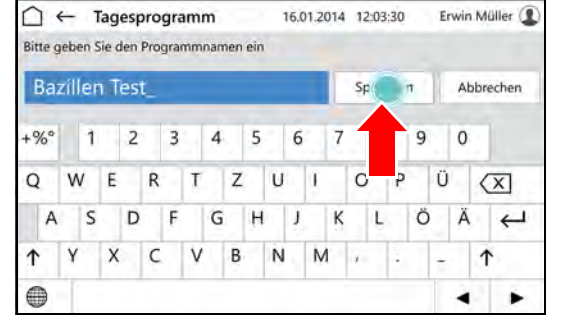

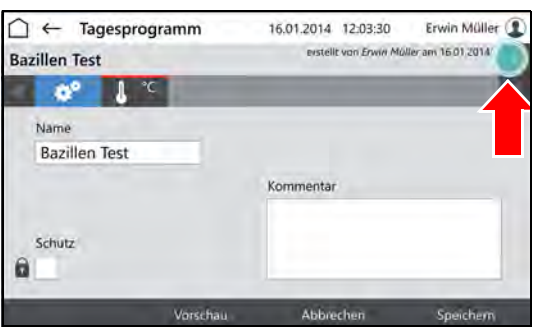

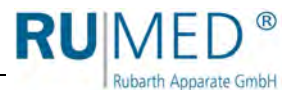

- Liste der programmierbaren Parameter wird angezeigt.
- **8.** Parameter markieren die im Programm benutzt werden sollen.

#### *TIPP*

Parameter Temperatur ist immer aktiv.

- **9.** Schaltfläche OK tippen.
- Programmierbare Parameter werden angezeigt.
- **10.** Ggf. Auswahlkasten SCHUTZ markieren.

#### *TIPP*

Bei aktivierter Benutzerverwaltung kann ein geschütztes Programm nur vom Ersteller geändert werden.

- **11.** Parameter tippen der eingestellt werden soll.
- Steuerungsbild "Tagesprogramm editieren" wird angezeigt.
- **12.** Uhrzeit eingeben an der der Parameterwert erreicht werden soll.
- **13.** Parameterwert für die Tageszeit eingeben.

#### *TIPP*

Nach Tippen auf Tageszeit oder Parameterwert können die Eingaben geändert werden.

#### *TIPP*

Bei Option Multikanal-Lichtsteuerung muss, wenn das Licht in den Ebenen unterschiedlich gedimmt werden soll, die schwächste Beleuchtungsstärke auf der obersten Ebene und nach unten ansteigend die weiteren Beleuchtungsstärken eingestellt werden.

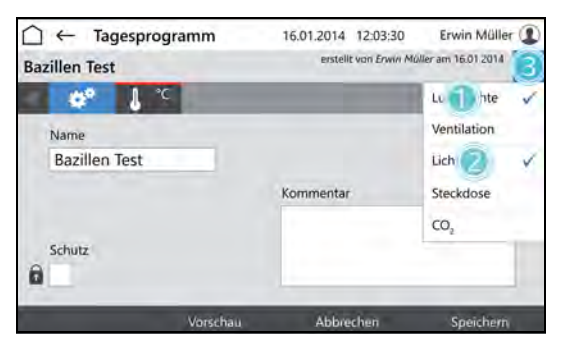

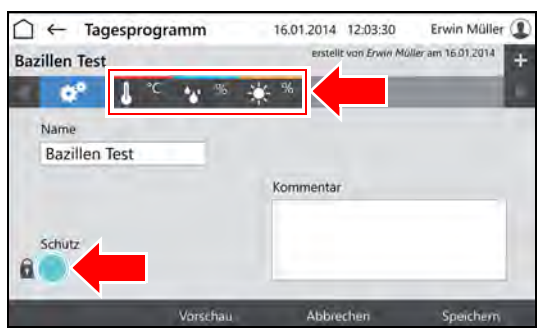

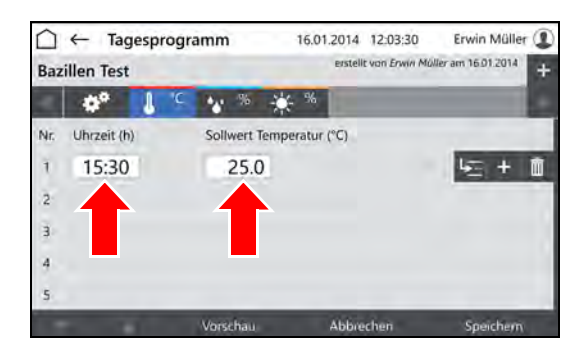

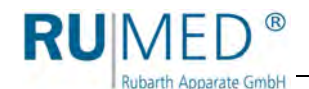

- **14.** Schaltfläche ZEILE EINFÜGEN tippen um eine neue Programmzeile anzulegen.
	- Die neue Programmzeile wird immer unter der Zeile eingefügt in der die Schaltfläche ZEILE EINFÜGEN getippt wurde.
	- Die neue Zeile enthält immer die Parameterwerte der vorherigen Zeile.
	- Die Parameterwerte können nach Tippen editiert werden.
	- Die Zeit kann nur innerhalb des Zeitintervalls zwischen der vorherigen und der nachfolgen Programmzeile geändert werden.

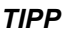

Wenn die Zeit einer Programmzeile geändert werden soll und alle folgenden Programmzeilen sich analog ändern sollen:

- A. Schaltfläche ZEITEN VERSCHIE-BEN tippen.
- B. Zeit ändern.
- C. Schaltfläche ÜBERNEHMEN tippen.

Die Zeiten werden geändert.

Wenn für alle Parameter Daten eingegeben sind und das Programm vollständig ist:

**15.** Schaltfläche SPEICHERN tippen und im Pop-up-Fenster erneut Schaltfläche SPEICHERN tippen.

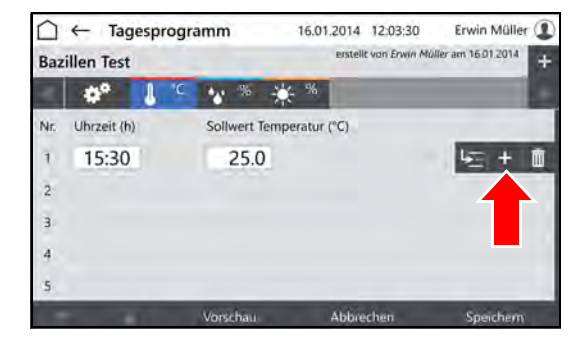

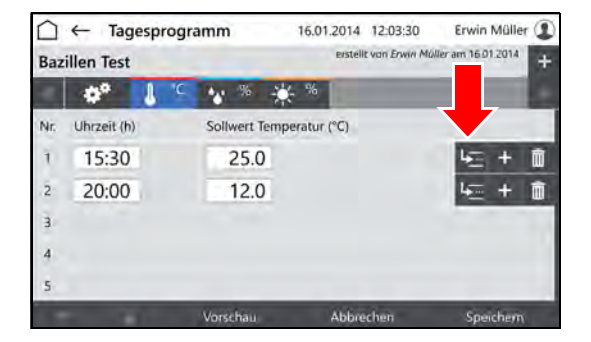

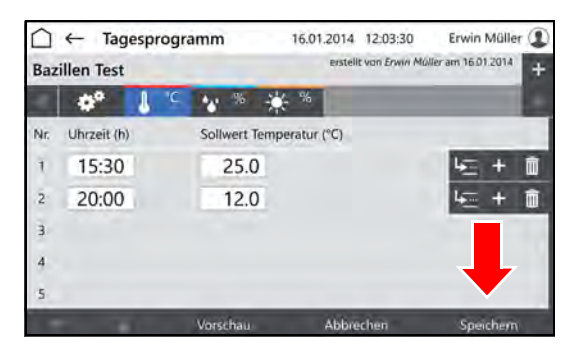

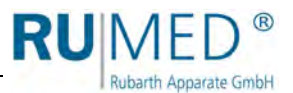

**16.** Schaltfläche VORSCHAU tippen um das erstellte Programm zu prüfen.

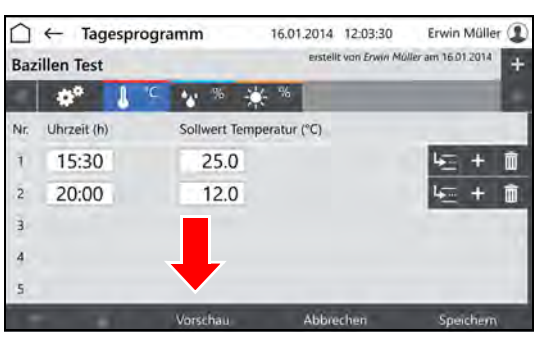

- Steuerungsbild "Vorschau" wird angezeigt.
- **17.** Zeiten und Parameterwerte prüfen.

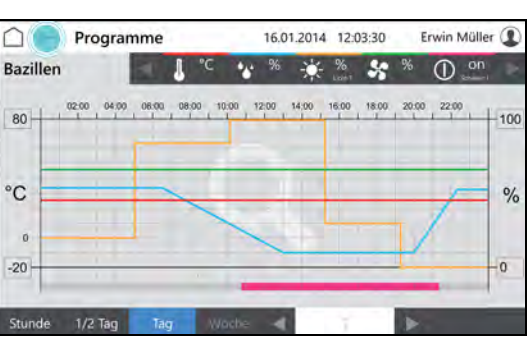

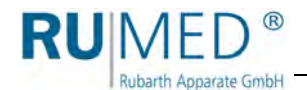

## <span id="page-30-0"></span>**9.3.2 Wochenprogramm erstellen**

- **1.** Gerät einschalten, *[siehe Seite 18](#page-17-1)*.
- Steuerungsbild "Hauptmenü" wird angezeigt.
- **2.** Schaltfläche PROGRAMME tippen.
- Steuerungsbild "Programme" wird angezeigt.
- **3.** Schaltfläche NEU tippen.

- Auswahl der Programmarten wird angezeigt.
- **4.** Schaltfläche WOCHENPROGRAMM tippen.
- Steuerungsbild "Benennung Wochenprogramm" wird angezeigt.
- **5.** Programmname eingeben. Nur alphanumerische Zeichen verwenden (keine Sonderzeichen)! Der Programmname ist gleichzeitig der Dateiname, es gelten daher die gleichen Namensbeschränkungen.
- **6.** Schaltfläche SPEICHERN tippen.
- Steuerungsbild "Wochenprogramm" wird angezeigt.
- **7.** Schaltfläche PARAMETER HINZUFÜ-GEN tippen.

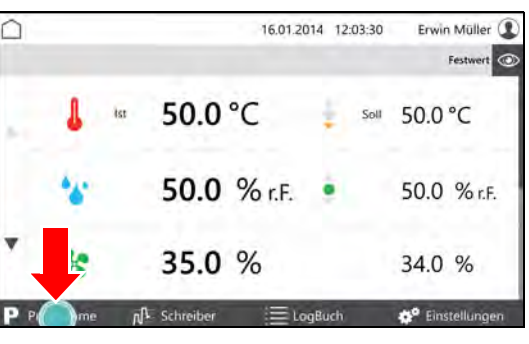

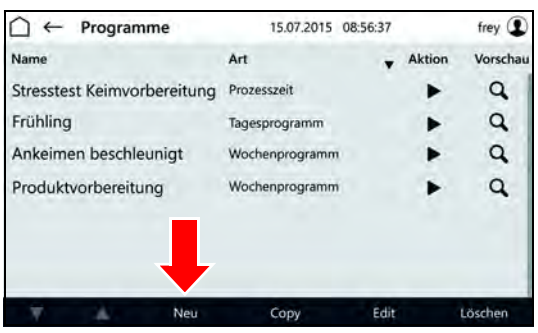

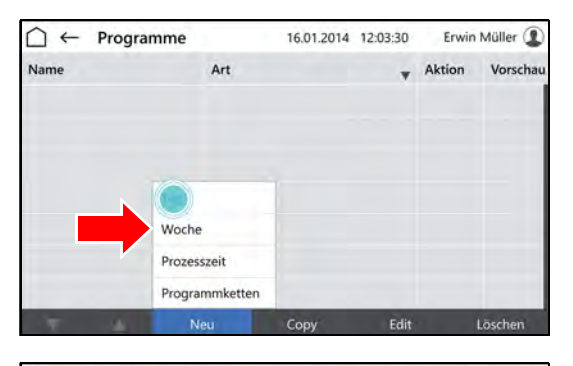

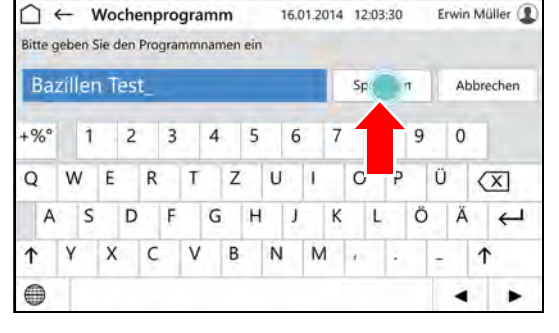

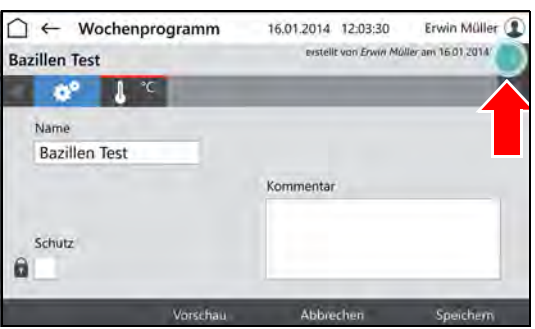

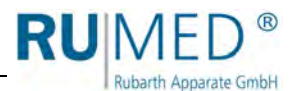

- Liste der programmierbaren Parameter wird angezeigt.
- **8.** Parameter markieren die im Programm benutzt werden sollen.

### *TIPP*

Parameter Temperatur ist immer aktiv.

- **9.** Schaltfläche OK tippen.
- Programmierbare Parameter werden angezeigt.
- **10.** Ggf. Auswahlkasten SCHUTZ markieren.

#### *TIPP*

Bei aktivierter Benutzerverwaltung kann ein geschütztes Programm nur vom Ersteller geändert werden.

- **11.** Parameter tippen der eingestellt werden soll.
- Steuerungsbild "Wochenprogramm editieren" wird angezeigt.
- **12.** Tag eingeben an dem der Parameterwert erreicht werden soll.
- **13.** Uhrzeit eingeben an der der Parameterwert erreicht werden soll.
- **14.** Parameterwert für den Tag und die Tageszeit eingeben.

#### *TIPP*

Nach Tippen auf Tageszeit oder Parameterwert können die Eingaben geändert werden.

#### *TIPP*

Bei Option Multikanal-Lichtsteuerung muss, wenn das Licht in den Ebenen unterschiedlich gedimmt werden soll, die schwächste Beleuchtungsstärke auf der obersten Ebene und nach unten ansteigend die weiteren Beleuchtungsstärken eingestellt werden.

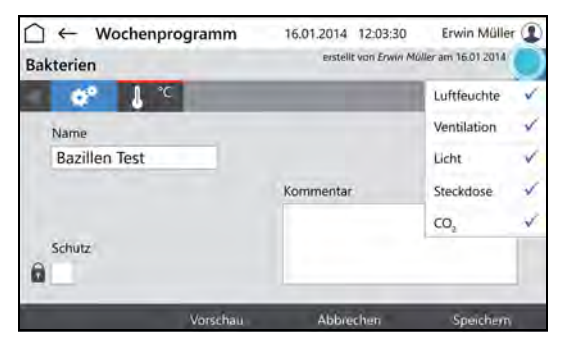

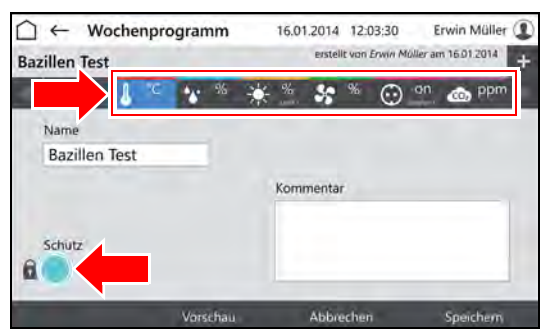

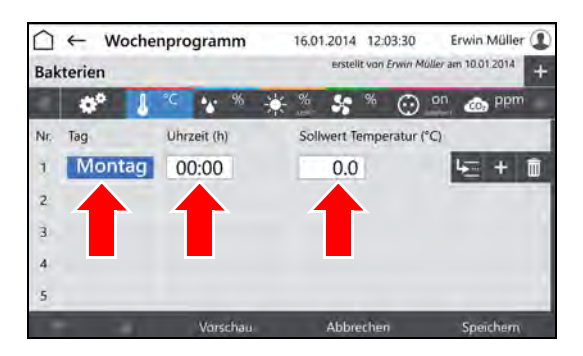

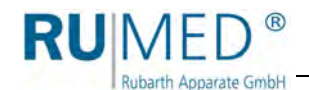

- **15.** Schaltfläche ZEILE EINFÜGEN tippen um eine neue Programmzeile anzulegen.
	- Die neue Programmzeile wird immer unter der Zeile eingefügt in der die Schaltfläche ZEILE EINFÜGEN getippt wurde.
	- Die neue Zeile enthält immer die Parameterwerte der vorherigen Zeile.
	- Die Parameterwerte können nach Tippen editiert werden.
	- Die Zeit kann nur innerhalb des Zeitintervalls zwischen der vorherigen und der nachfolgen Programmzeile geändert werden.

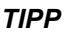

Wenn die Zeit einer Programmzeile geändert werden soll und alle folgenden Programmzeilen sich analog ändern sollen:

- A. Schaltfläche ZEITEN VERSCHIE-BEN tippen.
- B. Zeit ändern.
- C. Schaltfläche ÜBERNEHMEN tippen.

Die Zeiten werden geändert.

Wenn für alle Parameter Daten eingegeben sind und das Programm vollständig ist:

**16.** Schaltfläche SPEICHERN tippen und im Pop-up-Fenster erneut Schaltfläche SPEICHERN tippen.

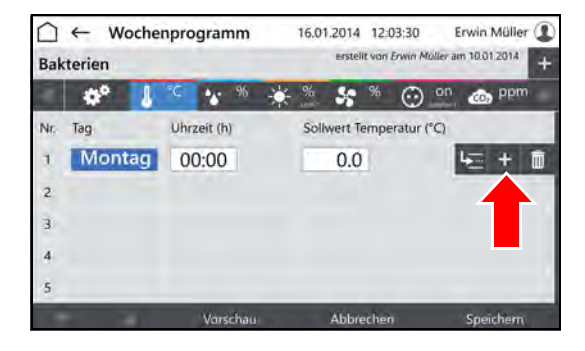

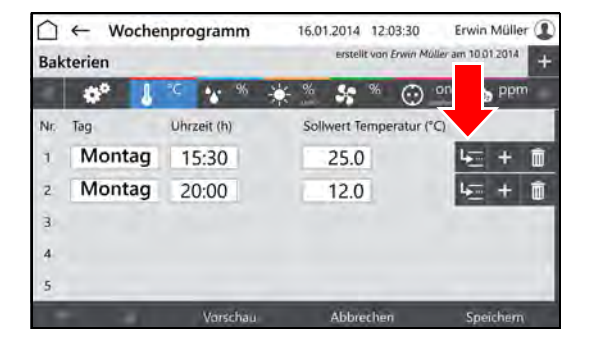

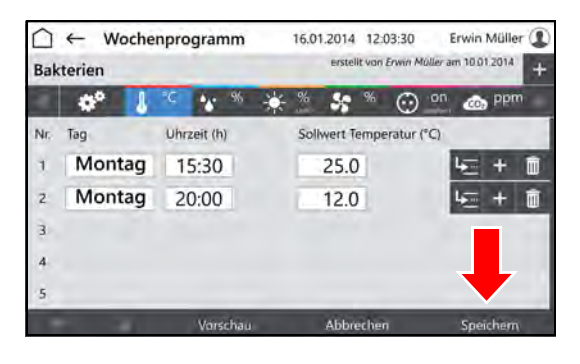

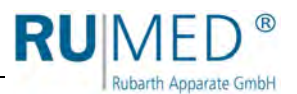

**17.** Schaltfläche VORSCHAU tippen um das erstellte Programm zu prüfen.

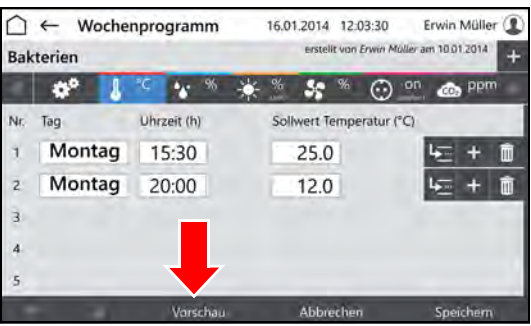

- Steuerungsbild "Vorschau" wird angezeigt.
- **18.** Zeiten und Parameterwerte prüfen.

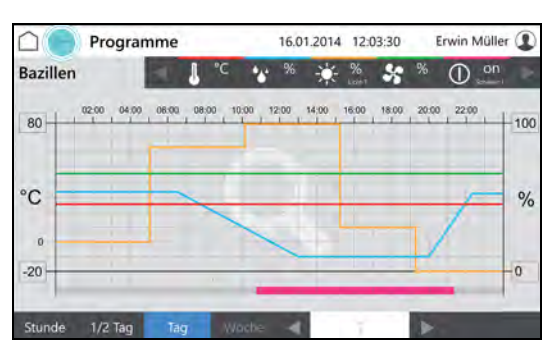

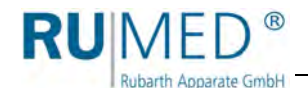

## <span id="page-34-0"></span>**9.3.3 Prozesszeit erstellen**

- **1.** Gerät einschalten, *[siehe Seite 18](#page-17-1)*.
- Steuerungsbild "Hauptmenü" wird angezeigt.
- **2.** Schaltfläche PROGRAMME tippen.
- Steuerungsbild "Programme" wird angezeigt.
- **3.** Schaltfläche NEU tippen.

- Auswahl der Programmarten wird angezeigt.
- **4.** Schaltfläche PROZESSZEIT tippen.

- Steuerungsbild "Benennung Prozesszeit" wird angezeigt.
- **5.** Programmname eingeben. Nur alphanumerische Zeichen verwenden (keine Sonderzeichen)! Der Programmname ist gleichzeitig der Dateiname, es gelten daher die gleichen Namensbeschränkungen.
- **6.** Schaltfläche SPEICHERN tippen.
- Steuerungsbild "Prozesszeit" wird angezeigt.
- **7.** Schaltfläche PARAMETER HINZUFÜ-GEN tippen.

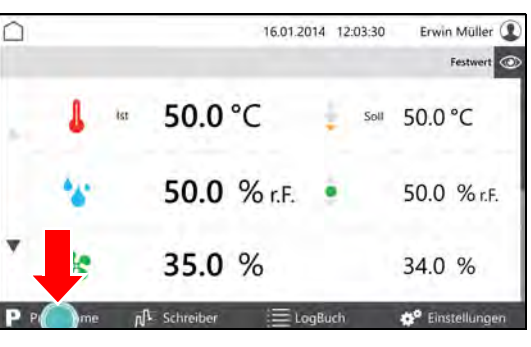

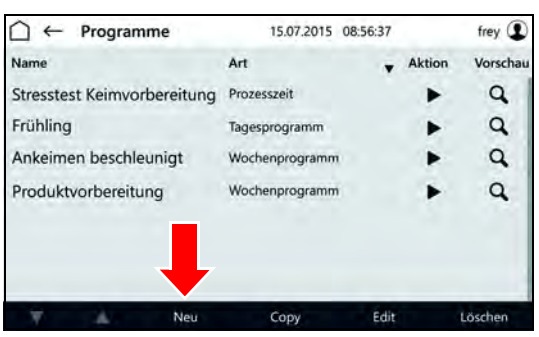

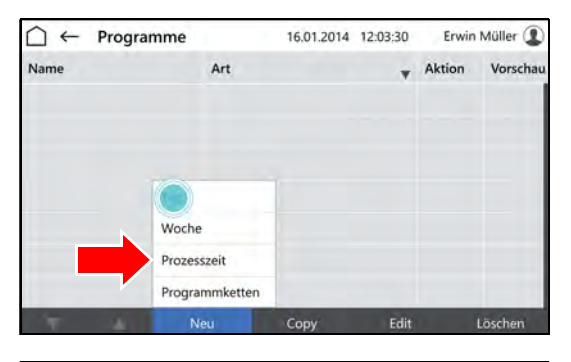

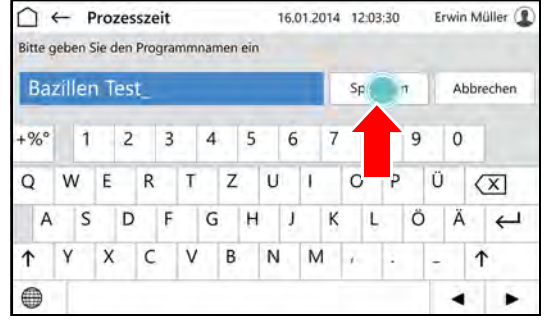

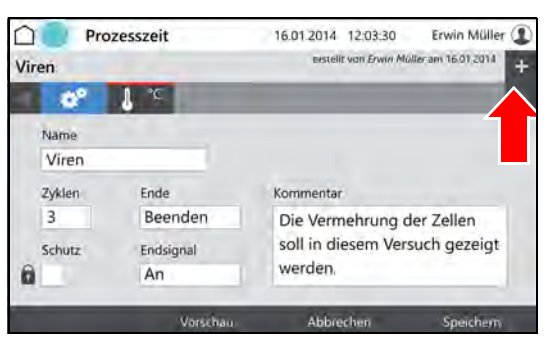

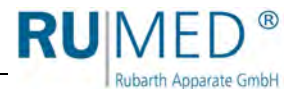

- Liste der programmierbaren Parameter wird angezeigt.
- **8.** Parameter markieren die im Programm benutzt werden sollen.

#### *TIPP*

Parameter Temperatur ist immer aktiv.

- **9.** Schaltfläche OK tippen.
- Programmierbare Parameter werden angezeigt.
- **10.** Ggf. Auswahlkasten SCHUTZ markieren.

#### *TIPP*

Bei aktivierter Benutzerverwaltung kann ein geschütztes Programm nur vom Ersteller geändert werden.

- **11.** Anzahl der Zyklen festlegen (A).
- **12.** Verhalten der Steuerung nach Ende der Prozesszeit festlegen (B).
- **13.** Endsignal ein- oder ausschalten (C).
- **14.** Parameter tippen der eingestellt werden soll (D).
- Steuerungsbild "Prozesszeit editieren" wird angezeigt.
- **15.** Tag eingeben an dem der Parameterwert erreicht werden soll.
- **16.** Uhrzeit eingeben an der der Parameterwert erreicht werden soll.
- **17.** Parameterwert für den Tag und die Tageszeit eingeben.

#### *TIPP*

Nach Tippen auf Tageszeit oder Parameterwert können die Eingaben geändert werden.

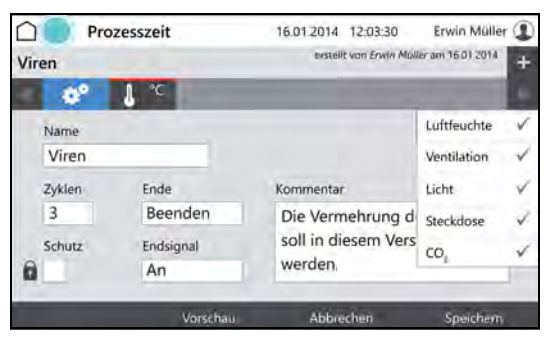

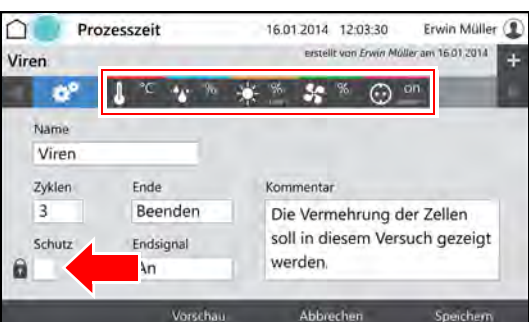

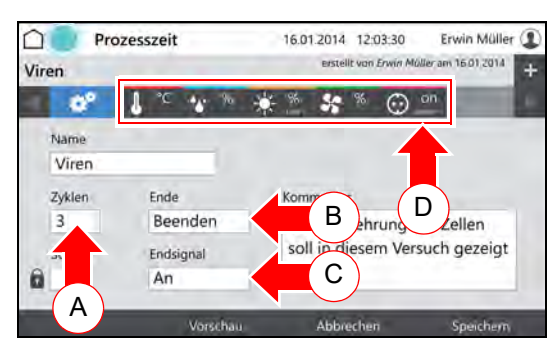

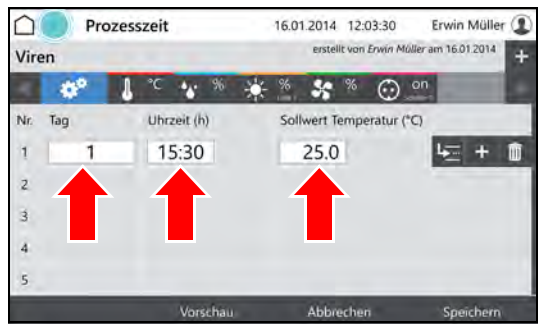

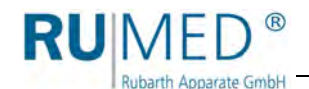

- **18.** Schaltfläche ZEILE EINFÜGEN tippen um eine neue Programmzeile anzulegen.
	- Die neue Programmzeile wird immer unter der Zeile eingefügt in der die Schaltfläche ZEILE EINFÜGEN getippt wurde.
	- Die neue Zeile enthält immer die Parameterwerte der vorherigen Zeile.
	- Die Parameterwerte können nach Tippen editiert werden.
	- Die Zeit kann nur innerhalb des Zeitintervalls zwischen der vorherigen und der nachfolgen Programmzeile geändert werden.

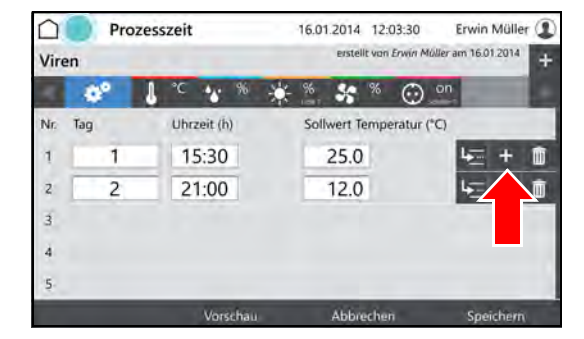

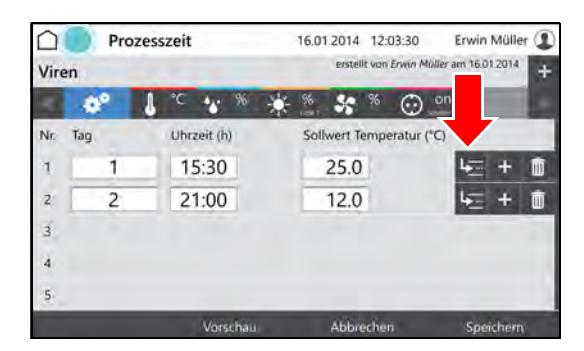

### *TIPP*

Wenn die Zeit einer Programmzeile geändert werden soll und alle folgenden Programmzeilen sich analog ändern sollen:

- A. Schaltfläche ZEITEN VERSCHIE-BEN tippen.
- B. Zeit ändern.
- C. Schaltfläche ÜBERNEHMEN tippen.

Die Zeiten werden geändert.

Wenn für alle Parameter Daten eingegeben sind und das Programm vollständig ist:

**19.** Schaltfläche SPEICHERN tippen und im Pop-up-Fenster erneut Schaltfläche SPEICHERN tippen.

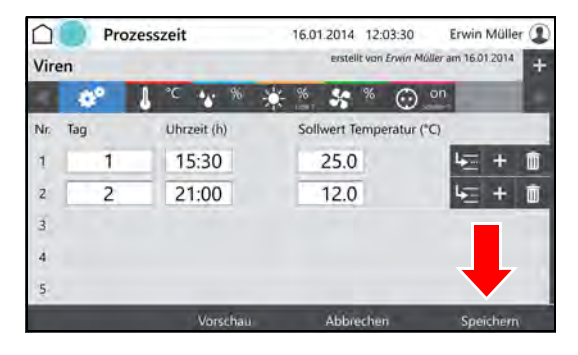

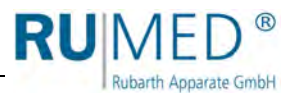

**20.** Schaltfläche VORSCHAU tippen um das erstellte Programm zu prüfen.

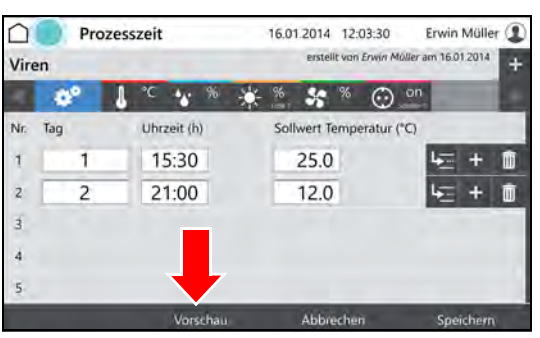

- Steuerungsbild "Vorschau" wird angezeigt.
- **21.** Zeiten und Parameterwerte prüfen.

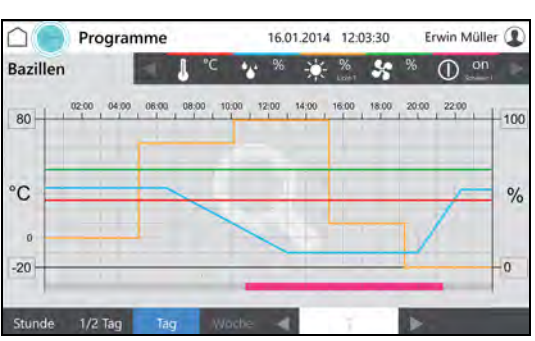

## <span id="page-37-0"></span>**9.3.4 Echtzeitprogramm erstellen**

- **1.** Prozesszeitprogramm erstellen, *[siehe Seite 35](#page-34-0)*.
- **2.** Programm starten, *[siehe Seite 43](#page-42-0)* und eine Startzeit festlegen.

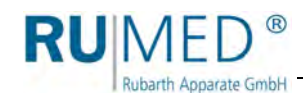

## <span id="page-38-0"></span>**9.3.5 Programmkette erstellen**

Eine Programmkette arbeitet eine Folge von Programmen (Tagesprogramm, Wochenprogramm, Prozesszeit) in einer festgelegten Weise ab.

Um eine Programmkette zu erstellen müssen die entsprechenden Programme bereits erstellt sein.

- Tagesprogramm erstellen, *[siehe Seite 27](#page-26-0)*
- Wochenprogramm erstellen, *[siehe Seite 31](#page-30-0)*
- Prozesszeit erstellen, *[siehe Seite 35](#page-34-0)*
- **1.** Gerät einschalten, *[siehe Seite 18](#page-17-1)*.
- Steuerungsbild "Hauptmenü" wird angezeigt.
- **2.** Schaltfläche PROGRAMME tippen.
- Steuerungsbild "Programme" wird angezeigt.
- **3.** Schaltfläche NEU tippen.

- Auswahl der Programmarten wird angezeigt.
- **4.** Schaltfläche PROZESSKETTE tippen.

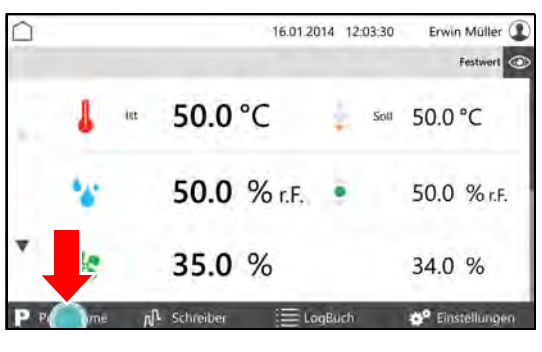

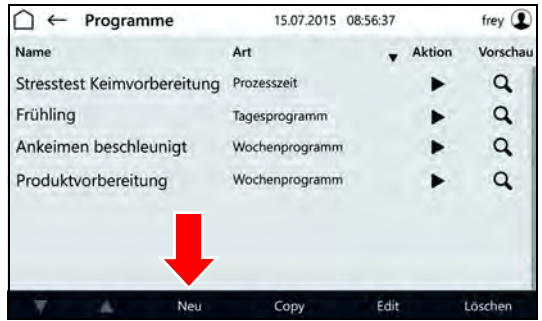

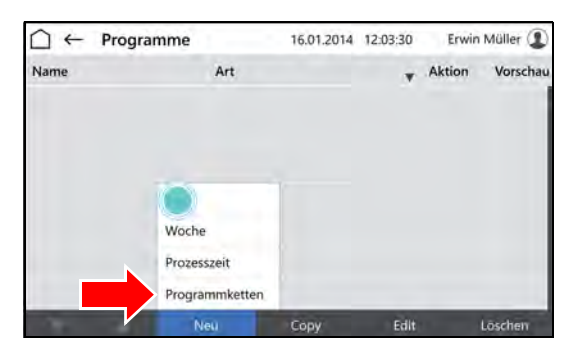

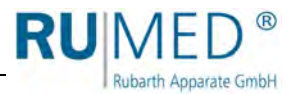

- Steuerungsbild "Benennung Prozesskette" wird angezeigt.
- **5.** Programmname eingeben.
- **6.** Schaltfläche SPEICHERN tippen.
- **7.** Ggf. Auswahlkasten SCHUTZ markieren.

#### *TIPP*

Ein geschütztes Programm kann nur vom Ersteller geändert werden.

- **8.** Anzahl der Zyklen festlegen (A).
- **9.** Verhalten der Steuerung nach Ende der Prozesszeit festlegen (B).
- **10.** Endsignal ein- oder ausschalten (C).
- **11.** Auf Kettensymbol tippen (D).
- Steuerungsbild "Programmkette editieren" wird angezeigt.
- **12.** In der ersten Zeile in das Feld "Programm" tippen.

 $\bigcap$   $\leftarrow$  Programmkette Erwin Müller ( 16.01.2014 12:03:30 Bitte geben Sie den Programmnamen ein **Bazillen Test** Abbrechen  $Sp($  $-96°$  $\mathbf{1}$  $\overline{c}$ 3  $\overline{4}$ 5 6  $\overline{7}$ 9  $\mathsf{O}$ Ü  $\overline{Q}$ W E  $\mathsf Z$ U  $\mathsf{R}$  $\mathbb{T}$ H.  $\circ$  $(\overline{x})$  $\sf S$ Ö Ä  $\overline{A}$ D **F** G  $H$  $\mathbf{J}$ K L  $\leftarrow$  $\uparrow$ Ÿ  $\mathsf X$  $\mathsf{C}$ V  $\sf B$ N M þ.  $\uparrow$ ÷  $\qquad \qquad \oplus$ ٠ ь

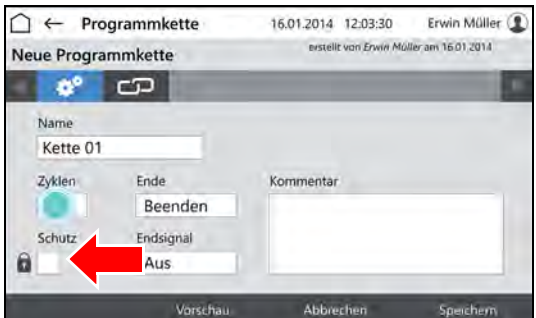

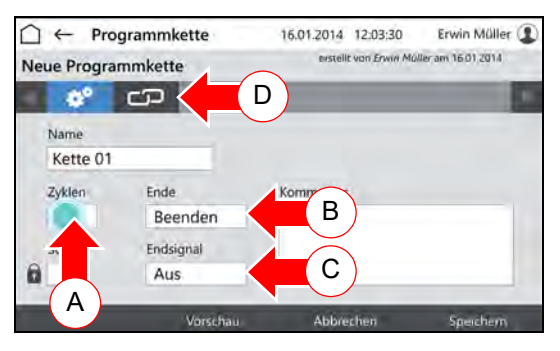

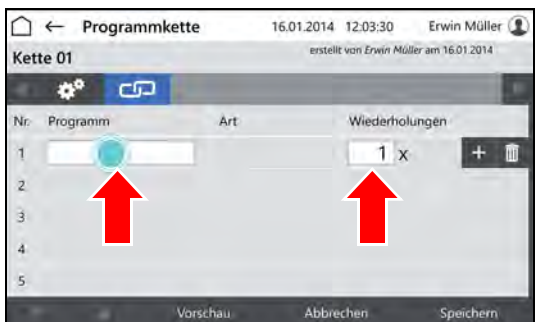

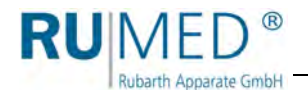

- Steuerungsbild "Programme auswählen" wird angezeigt.
- **13.** Auf das gewünschte Programm tippen.
- **14.** Schaltfläche übernehmen tippen.
- Steuerungsbild "Programmkette editieren" wird angezeigt.
- **15.** Anzahl der Wiederholungen dieses Programms eingeben.
- **16.** Schaltfläche ZEILE EINFÜGEN tippen um eine neue Programmzeile anzulegen und ein weiteres Programm der Programmkette hinzuzufügen.

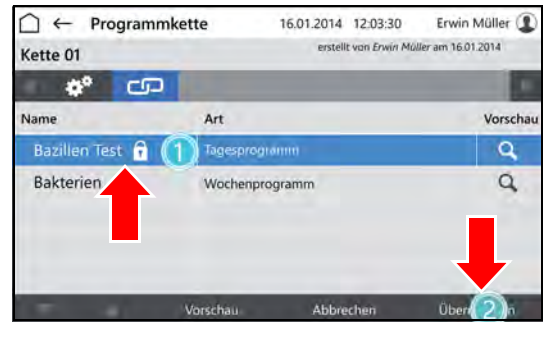

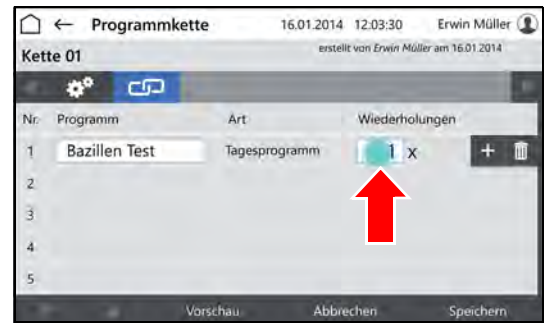

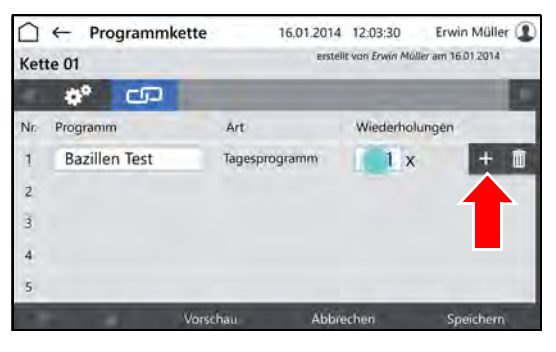

Wenn das Programm vollständig ist:

**17.** Schaltfläche SPEICHERN tippen und im Pop-up-Fenster erneut Schaltfläche SPEICHERN tippen.

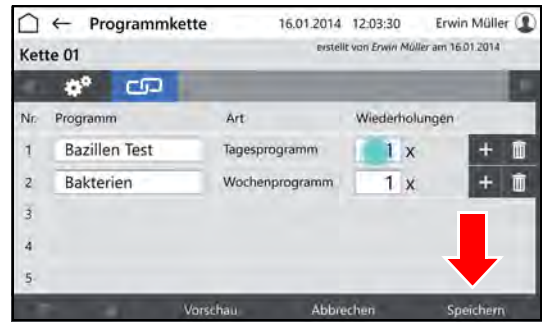

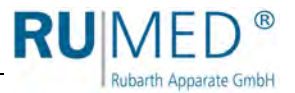

### <span id="page-41-0"></span>**9.3.6 Vorschau**

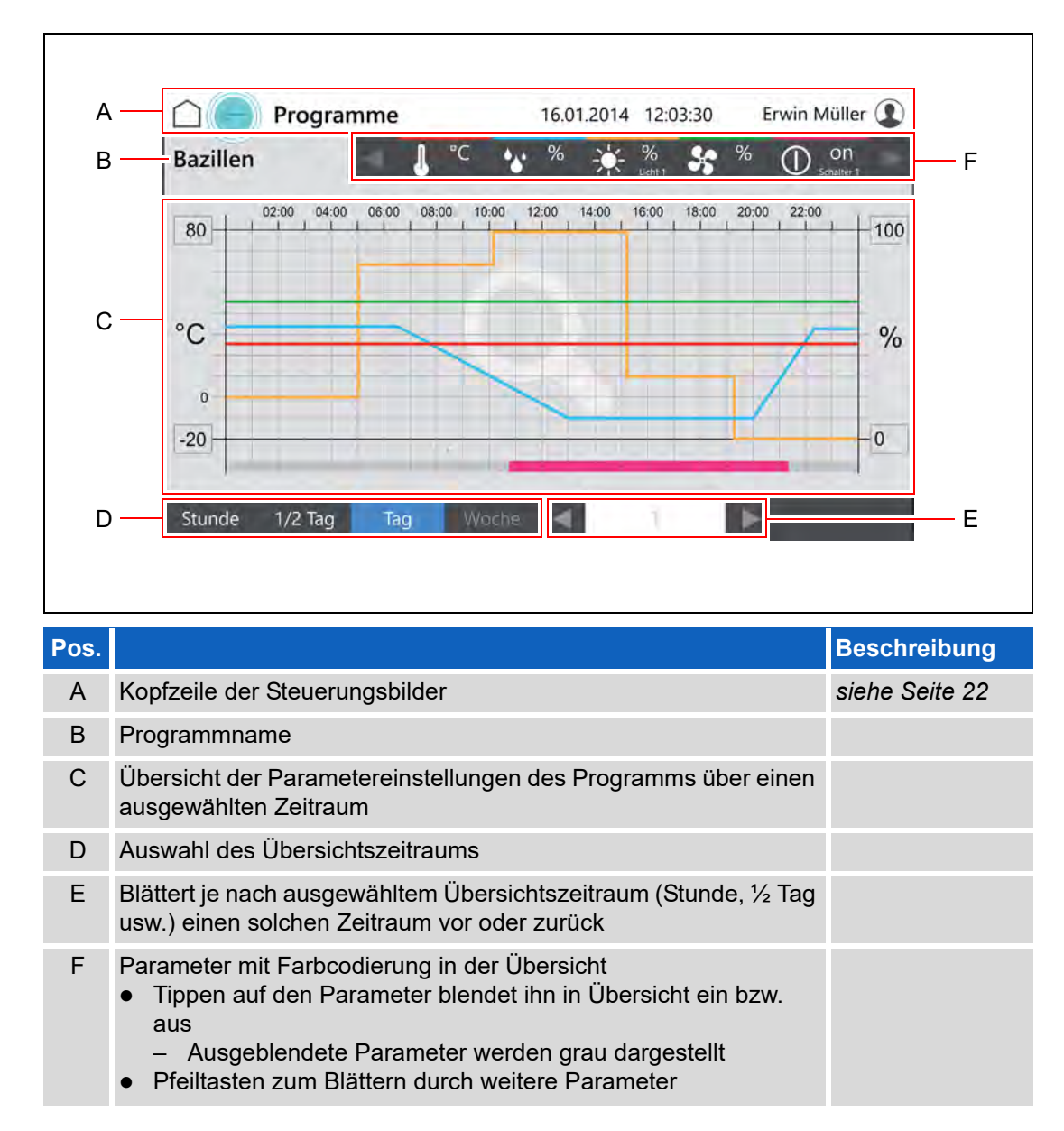

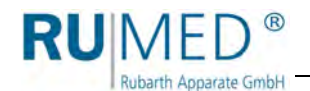

## <span id="page-42-0"></span>**9.3.7 Programm starten**

- **1.** Gerät einschalten, *[siehe Seite 18](#page-17-1)*.
- Steuerungsbild "Hauptmenü" wird angezeigt.
- **2.** Schaltfläche PROGRAMME tippen.
- Steuerungsbild "Programme" wird angezeigt.
- **3.** Schaltfläche ▶ (START) tippen.

- Pop-up-Fenster wird angezeigt.
- **4.** Schaltfläche OK tippen um das Programm sofort zu starten oder Auswahlkasten STARTZEIT FESTLEGEN anhaken um das Programm später zu starten.
- Pop-up-Fenster wird um eine Datumseingabe erweitert.
- **5.** Startzeit eingeben.
- **6.** Schaltfläche OK tippen.

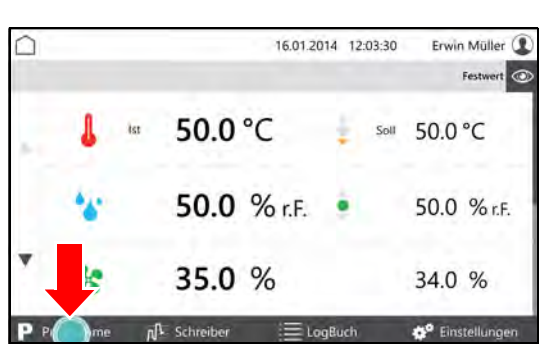

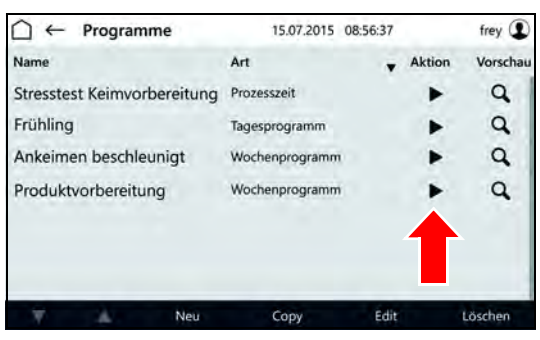

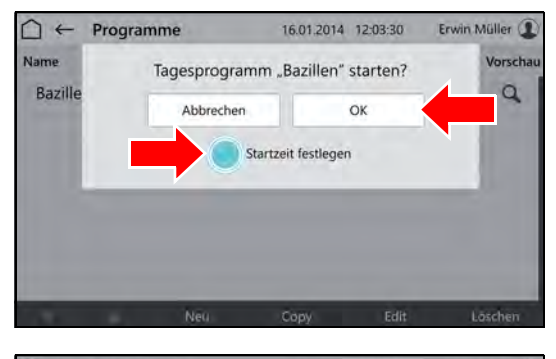

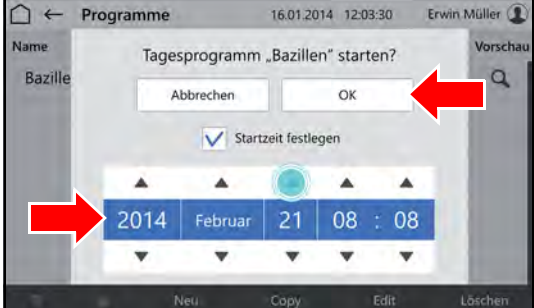

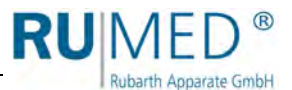

Erwin Müller <sup>1</sup> Festwert

Soll 50.0 °C

16.01.2014 12:03:30

## <span id="page-43-0"></span>**9.3.8 Programm stoppen**

**1.** Im Steuerungsbild "Hauptmenü" auf Schaltfläche PROGRAMME tippen.

- Steuerungsbild "Programme" wird angezeigt.
- **2.** In der Zeile des laufenden Programms auf die Schaltfläche (STOPP) tippen.
- Das Programm wird gestoppt.
- 50.0 % r.F. 50.0 % r.F. 35.0 % 34.0 % d<sup>o</sup> Einstellunge  $n_{\text{c}}$  $\equiv$  LooBuch 15.07.2015 08:56:37 frey  $\mathbf{D}$  $\bigcap$   $\leftarrow$  Programme Name Aktion Art Vorscha Stresstest Keimvorbereitung Prozesszeit  $\alpha$ Frühling  $\alpha$ Tagesprogramm ь Ankeimen beschleunigt  $\alpha$ Wochenprogramm ь Produktvorbereitung Wochenprogramm  $\alpha$

50.0 °C

in

n

- Pop-up-Fenster wird angezeigt.
- **3.** Schaltfläche BEENDEN tippen um das Programm sofort zu stoppen.

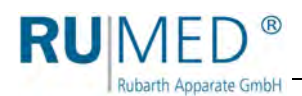

## <span id="page-44-0"></span>**9.4 Schreiber**

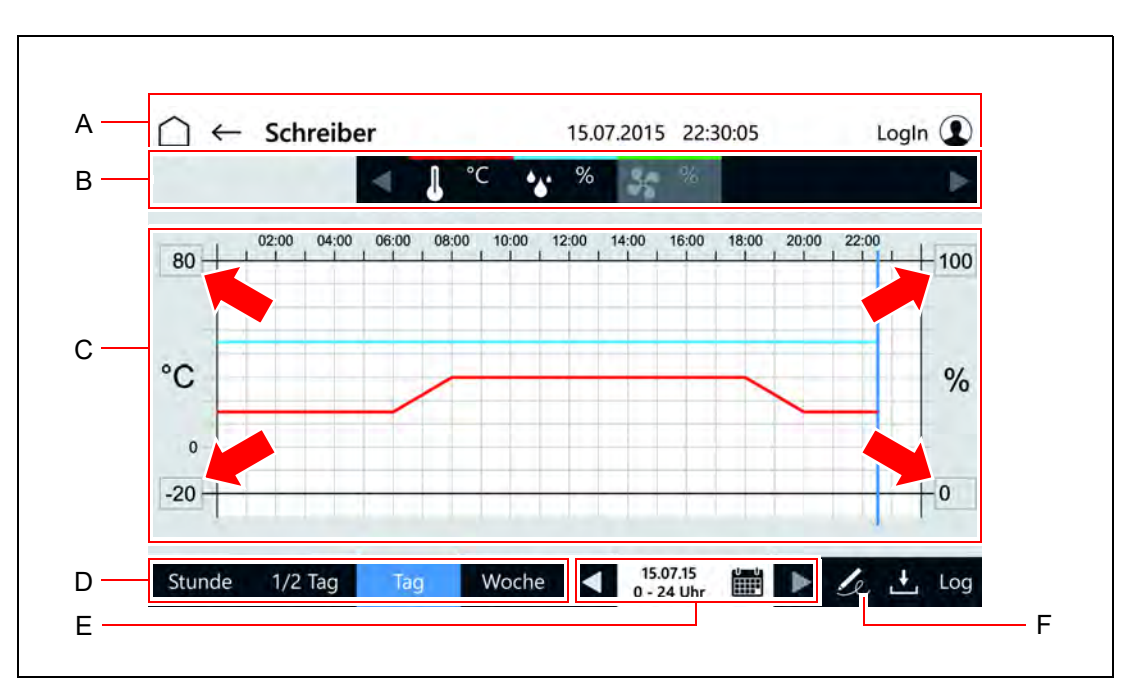

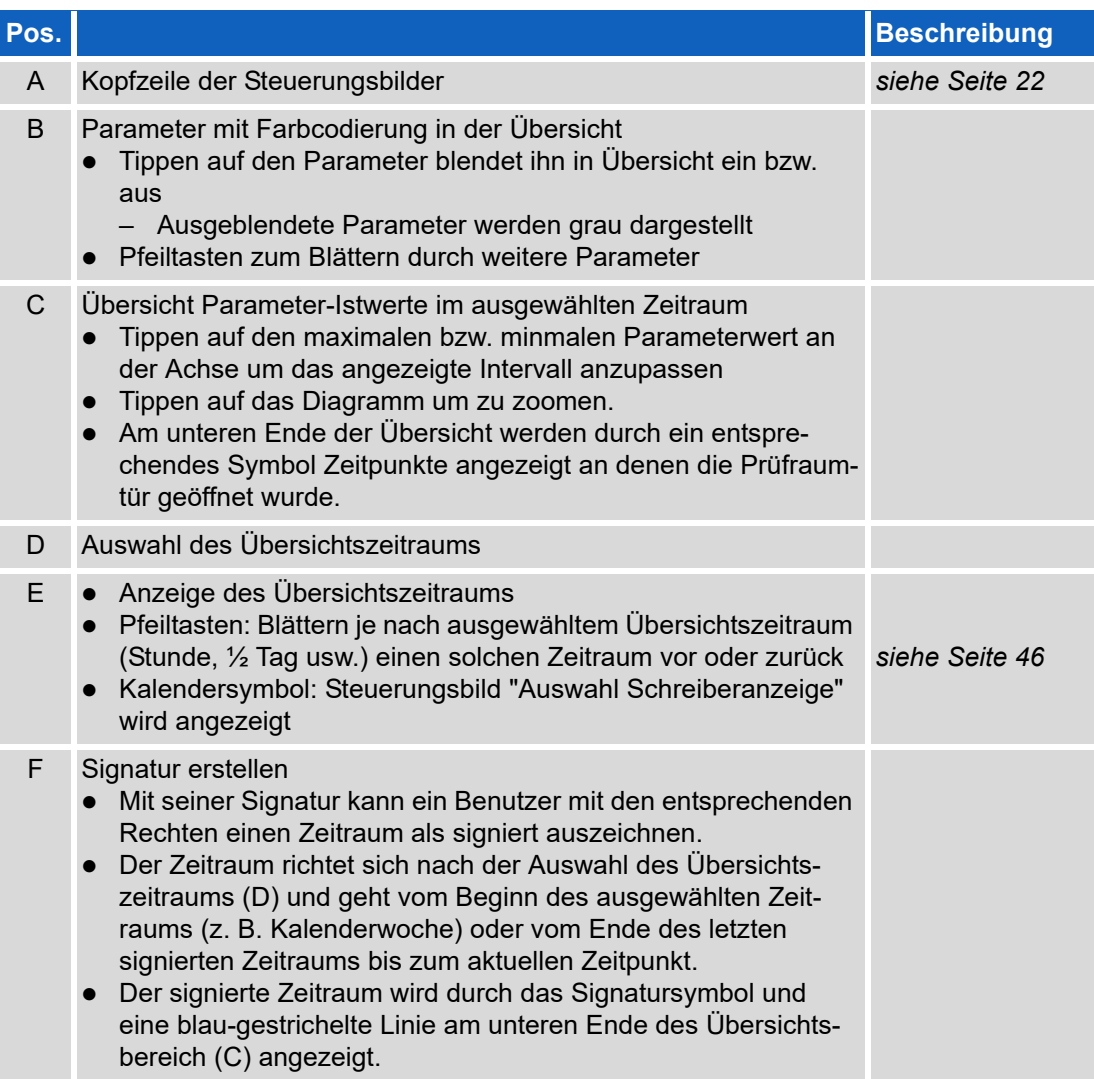

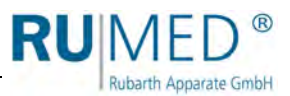

## <span id="page-45-0"></span>**Auswahl Schreiberanzeige**

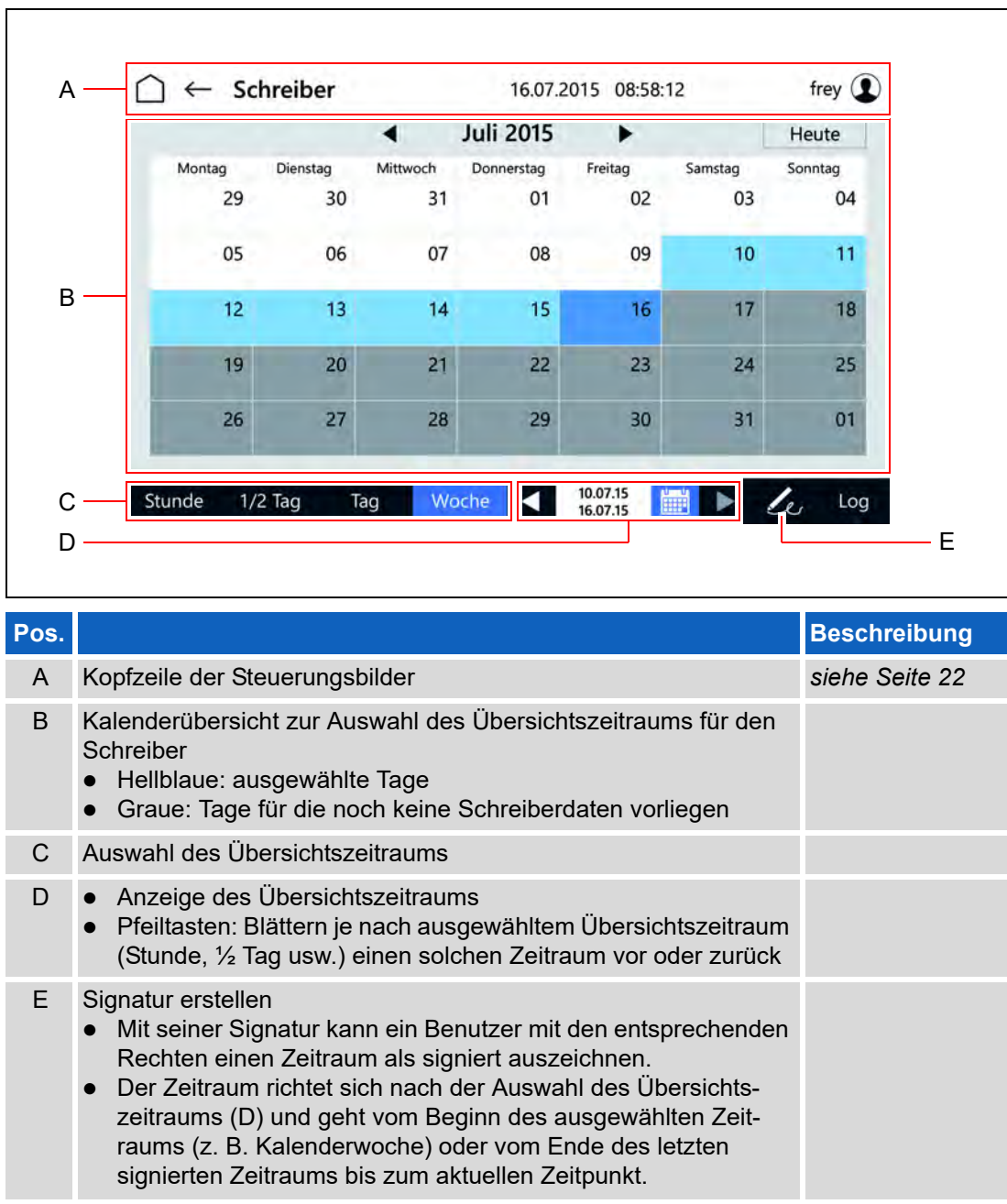

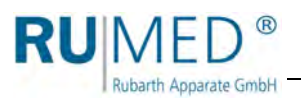

## <span id="page-46-0"></span>**9.5 Logbuch**

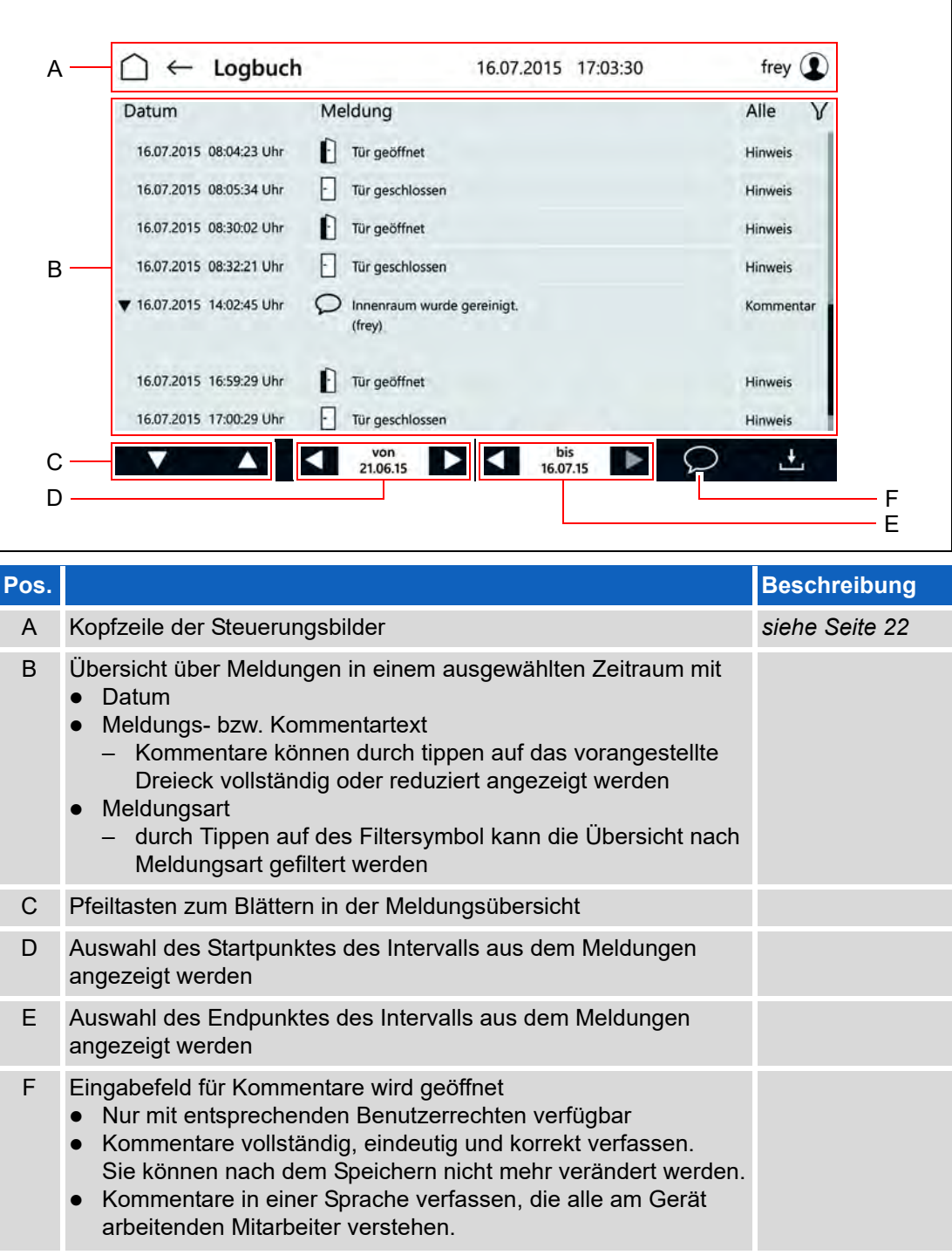

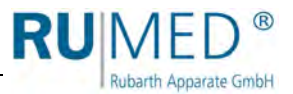

## <span id="page-47-0"></span>**9.6 Einstellungen**

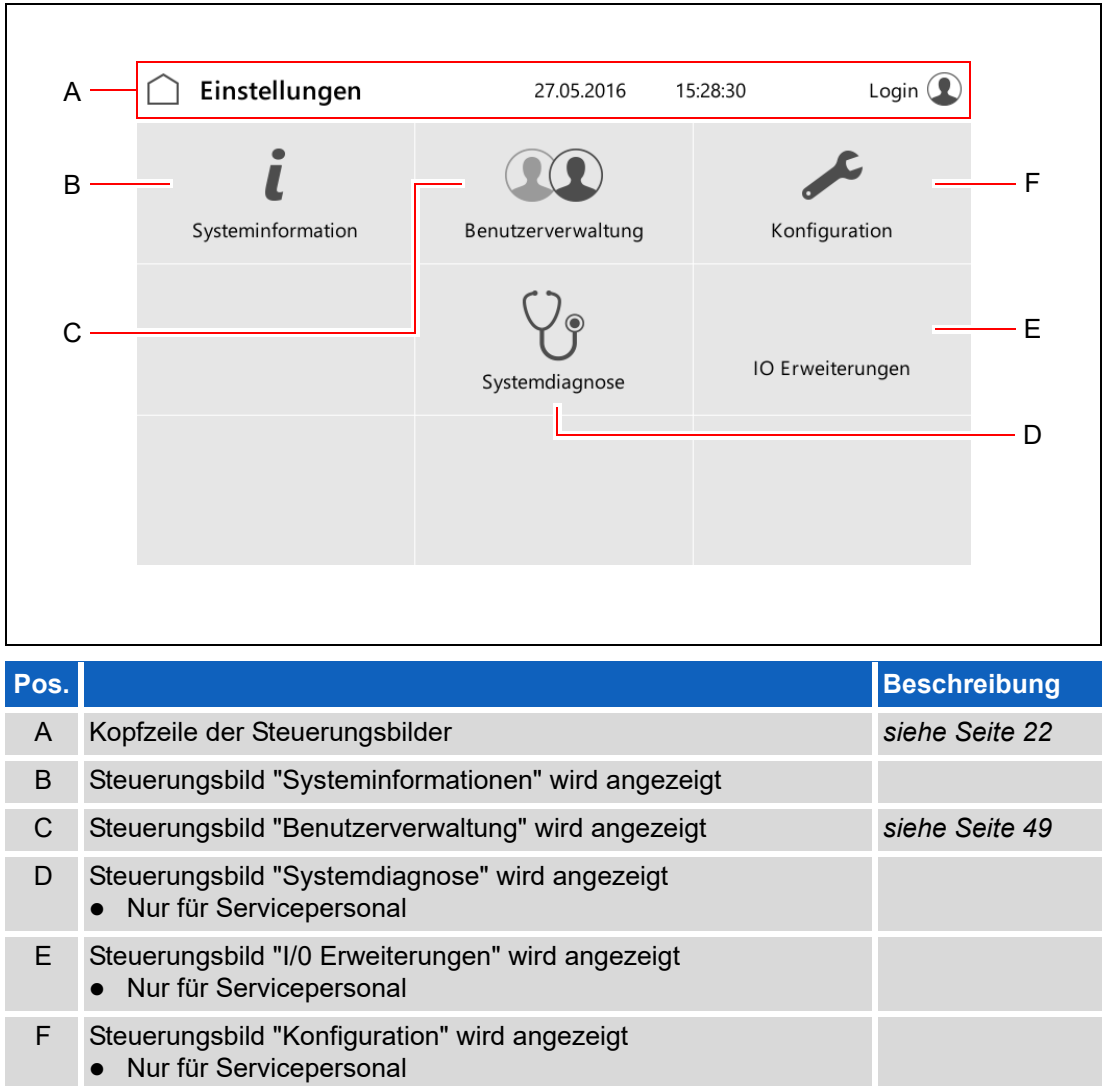

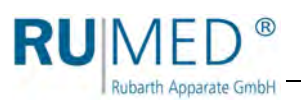

## <span id="page-48-0"></span>**9.6.1 Benutzerverwaltung**

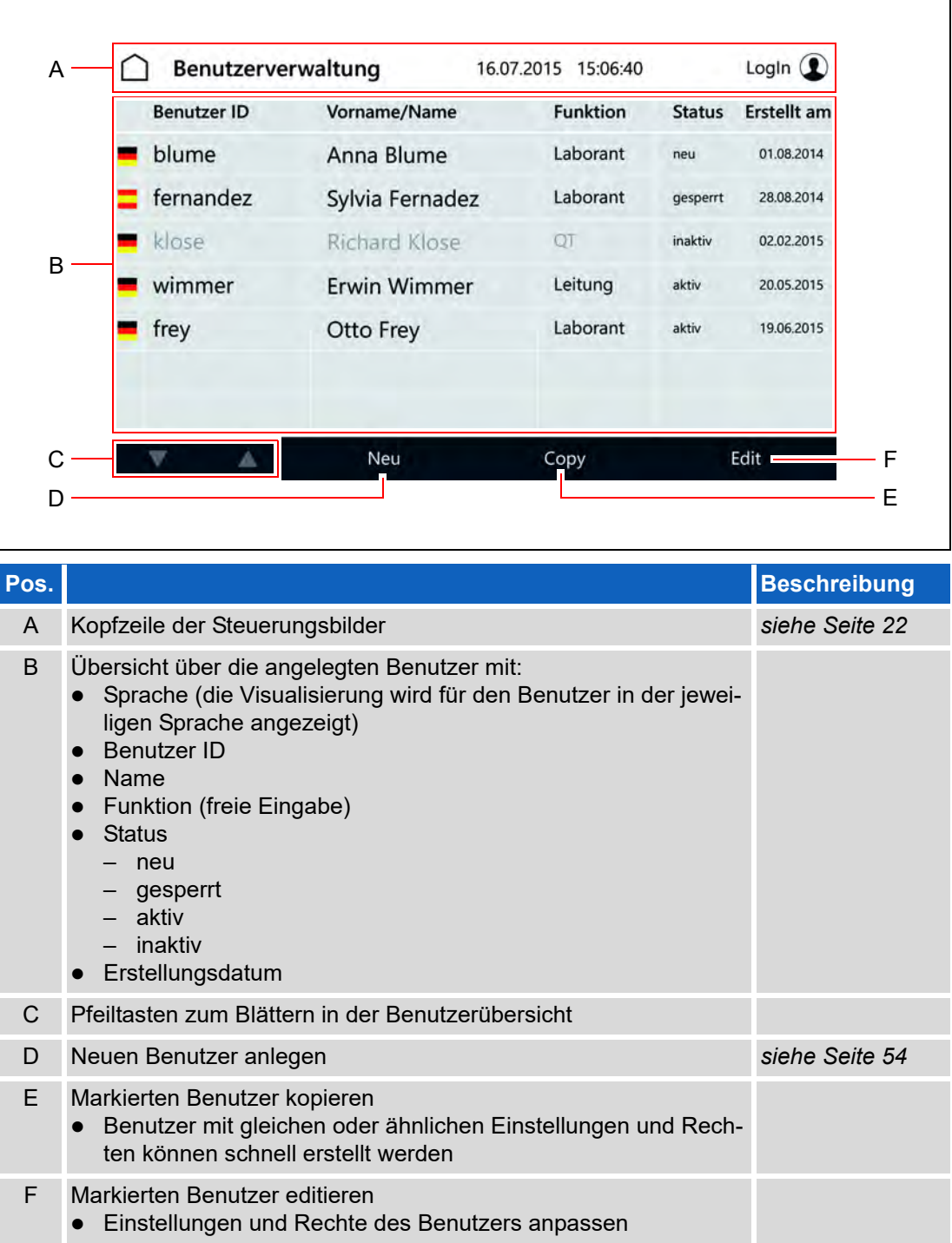

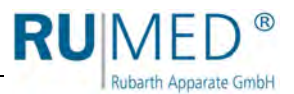

## <span id="page-49-0"></span>**9.7 Benutzerverwaltung einrichten**

#### *TIPP*

Wenn Sie das Gerät mit der Benutzerverwaltung betreiben wollen, erarbeiten Sie vorher ein schlüssiges Konzept, welche Benutzer mit welchen Rechten angelegt werden sollen. Einmal angelegte Benutzer lassen sich nicht löschen!

Wenn Sie Hilfe beim Anlegen der Benutzerverwaltung benötigen, wenden Sie sich an die Rubarth Apparate GmbH.

 $\bigcap$   $\leftarrow$  Schreiber

Bazillen

**Benutzer** 

 $0/2$ 

 $\overline{a}$ 

w

 $\overline{y}$  $\boldsymbol{\mathsf{x}}$ 

ġ

 $\uparrow$ 

 $\overline{\phantom{a}}$ 

я

**I** C  $\mathbf{v}$  $b$  $n$  $m$ 

 $\overline{3}$ 

- **1.** Erfragen Sie bei der Rubarth Apparate GmbH den Benutzernamen und das entsprechende Passwort, um die Benutzerverwaltung anzulegen.
- **2.** Gerät einschalten, *[siehe Seite 18](#page-17-1)*.
- **3.** Schaltfläche LOGIN tippen.

- Steuerungsbild "User Login" wird angezeigt.
- **4.** Schaltfläche ANMELDEN ALS... tippen.

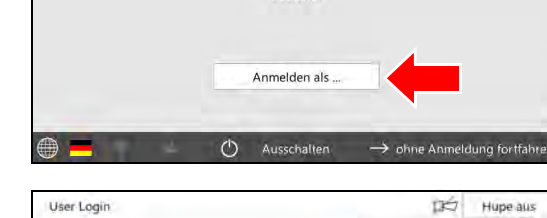

 $\overline{A}$ 5  $\sqrt{6}$  $\overline{7}$ 

q

 $\overline{z}$  $\mathbf{u}$ Ì.  $\circ$ p ü

h ij  $\mathbf k$  $\overline{1}$  $\ddot{\alpha}$ ä

- Eingabemaske für den Benutzer wird angezeigt.
- **5.** Von der Rubarth Apparate GmbH genannten Benutzer eintragen.
- **6.** Schaltfläche WEITER tippen.
- Eingabemaske für das Passwort wird angezeigt.
- **7.** Von der Rubarth Apparate GmbH genanntes Passwort eintragen.
- **8.** Schaltfläche EINLOGGEN tippen.
- $\oplus$ ٠ ×. User Login DÓ. Hupe aus Passwort für XXXXXXX وعمده Einloonen Abbrechen  $-96^{\circ}$ 5  $\overline{7}$ ġ  $\mathbf 0$ 1  $\overline{c}$  $\overline{3}$  $\overline{A}$ 6 ä w  $\epsilon$  $\mathbf{t}$ z ü  $\mathbf i$  $\circ$  $\overline{p}$ ü  $(\overline{x})$  $\vert$  1  $\mathbf d$  $h$ Ĵ  $\mathbf k$ ö ä  $\hookrightarrow$ a  $\alpha$ b  $n$  $m$ 个  $\uparrow$  $\mathbf{x}$  $\epsilon$ T. **V** ⊜ ٠ ¥.

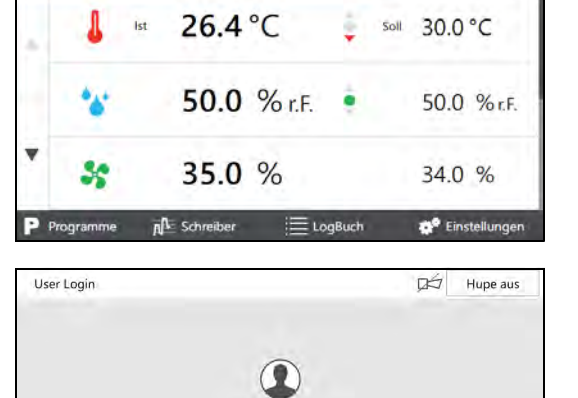

Bediene

**Mains** 

 $\overline{1}$ 

 $\overline{q}$  $\Omega$ 

Abbrechen

 $(\overline{x})$ 

Ť

 $\hookleftarrow$ 

① 00 d 05 h 30 min

15.07.2015 22:30:05

Login <sup>1</sup>

Q

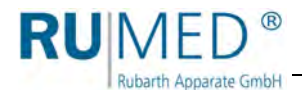

- Hinweis auf Passwortänderung wird angezeigt.
- **9.** Schaltfläche OK tippen.

- Eingabemaske für neues Passwort wird angezeigt.
- **10.** Neues Passwort eintragen.
- **11.** Schaltfläche SETZEN tippen.
- **12.** Passworteingabe wiederholen.
- Bestätigung wird angezeigt.
- **13.** Schaltfläche OK tippen.

Die Verwaltung des Systems ist übernommen und es können Benutzerkonten angelegt werden.

#### *TIPP*

Der Systemverwalter und die Benutzer sind für die Verwaltung der selbst vergebenen Passwörter verantwortlich!

### *TIPP*

Dem Benutzer "Login" müssen anschließend alle Rechte für Änderungen und Einstellungen entzogen werden, die nur von angemeldeten Benutzern durchgeführt werden dürfen.

Meist empfiehlt es sich das Recht zum Ausschalten der Hupe beizubehalten.

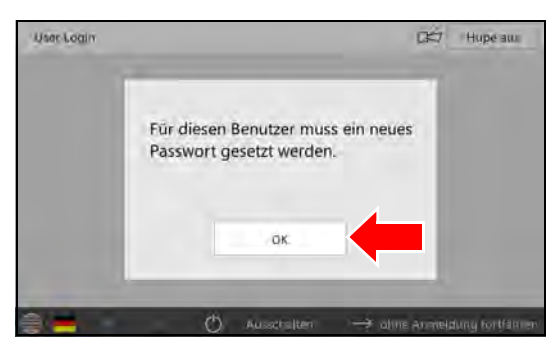

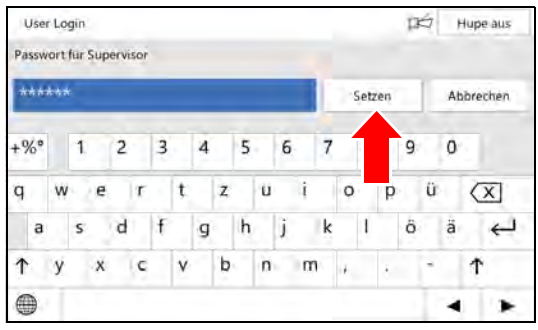

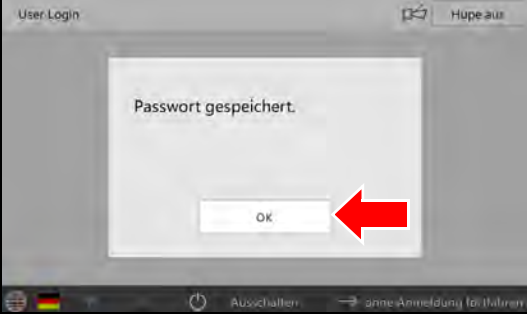

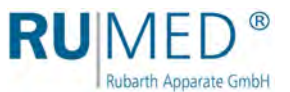

## <span id="page-51-0"></span>**9.8 User Login**

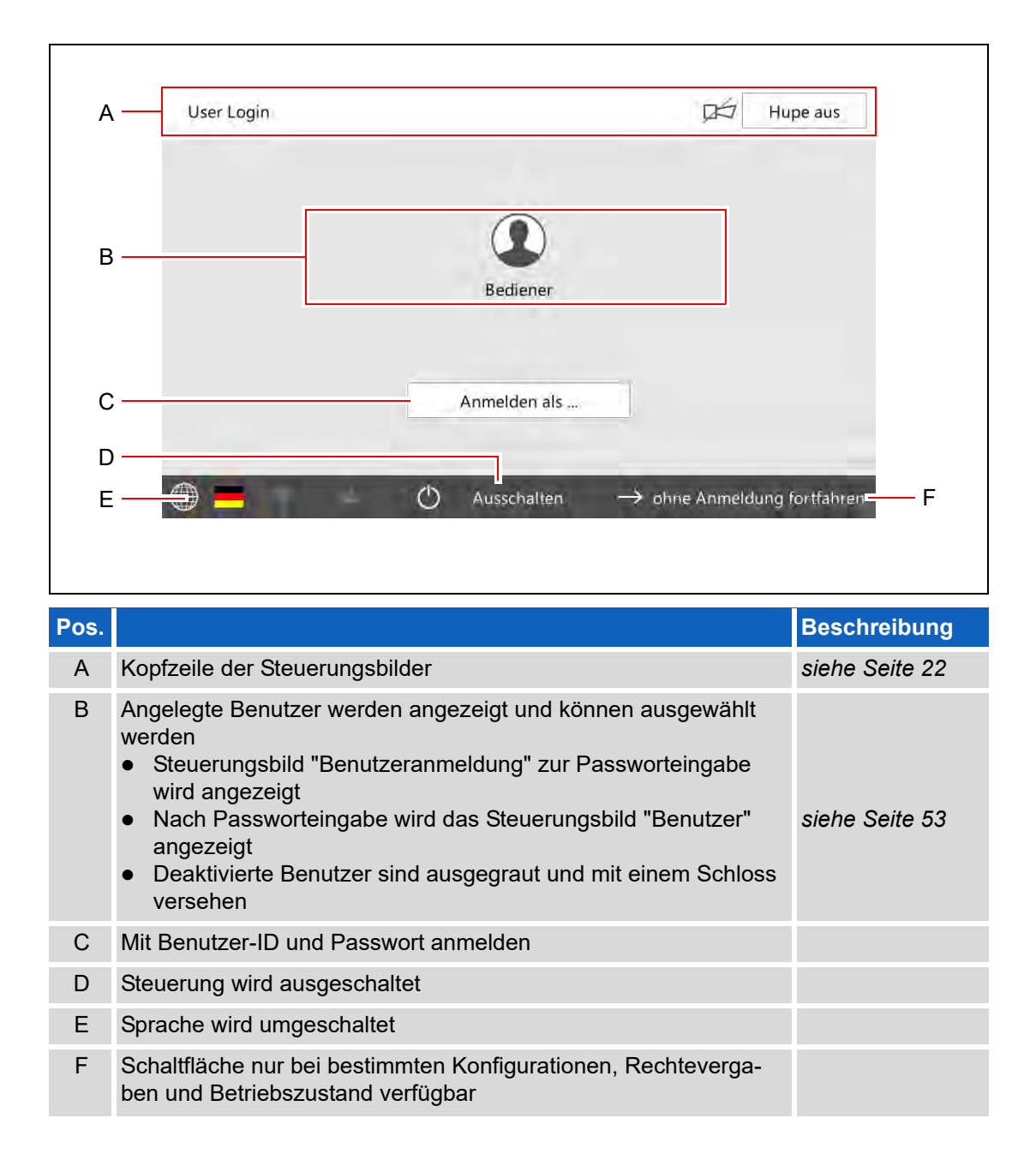

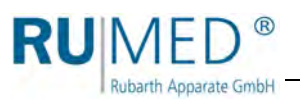

**9 Steuerung**

## <span id="page-52-0"></span>**9.9 Benutzer**

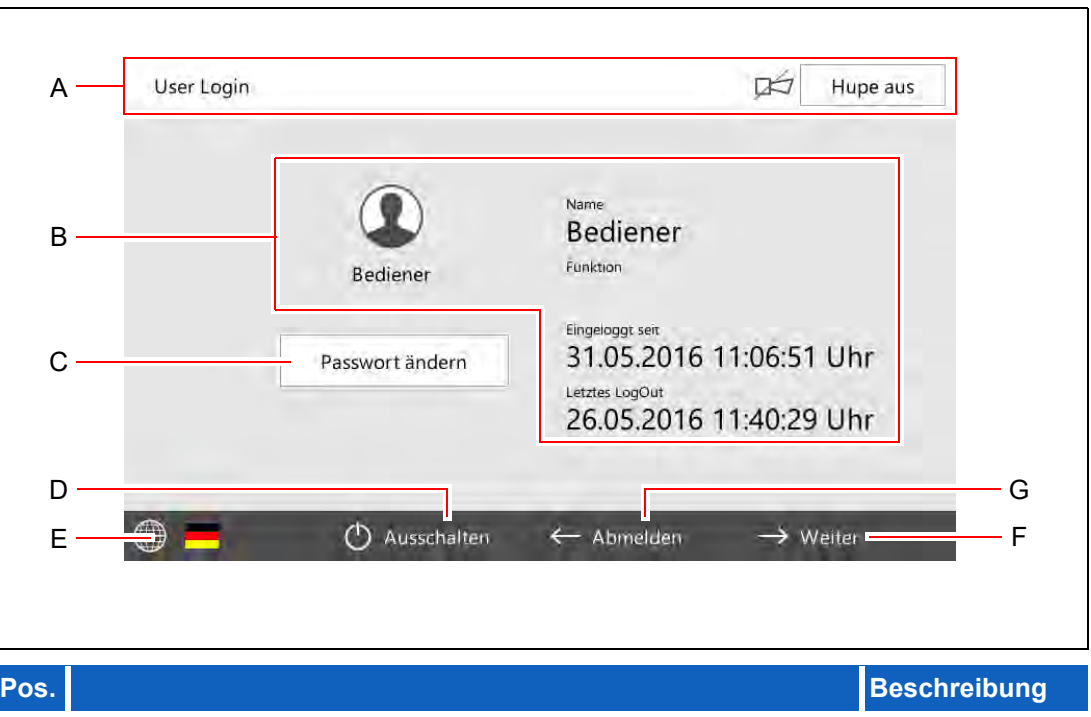

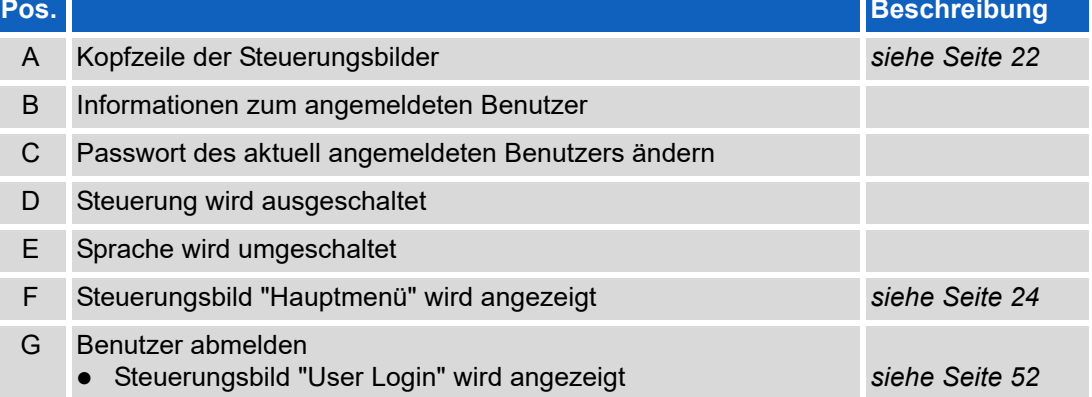

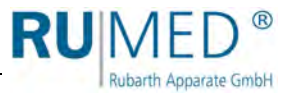

## <span id="page-53-0"></span>**9.10 Benutzer anlegen**

### *TIPP*

Soll ein Benutzer mit gleichen oder ähnlichen Rechten wie ein existierender Benutzer angelegt werden, kann im Steuerungsbild "Benutzerverwaltung" der vorhandene Benutzer kopiert werden (Schaltfläche COPY tippen) und mit neuer Benutzer-ID abgespeichert werden.

- **1.** Gerät einschalten, *[siehe Seite 18](#page-17-1)*.
- **2.** Schaltfläche LOGIN tippen.

**3.** Als Benutzer mit entsprechenden Rechten anmelden.

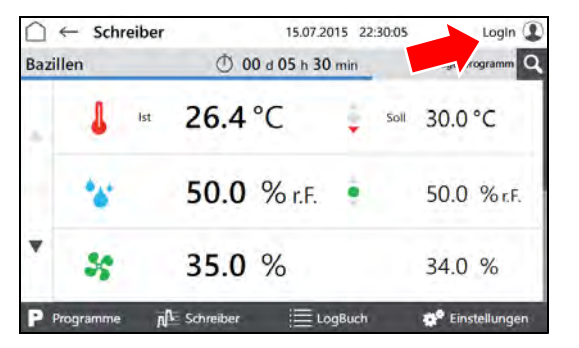

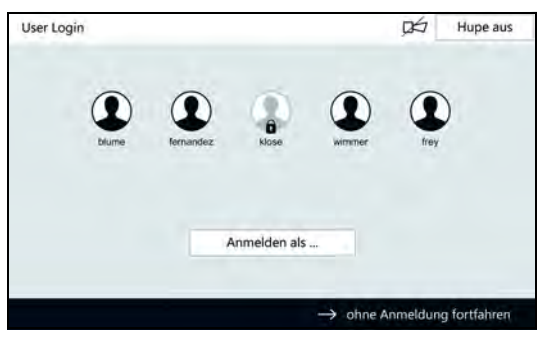

- Steuerungsbild "Benutzer" wird angezeigt.
- **4.** Schaltfläche WEITER tippen.

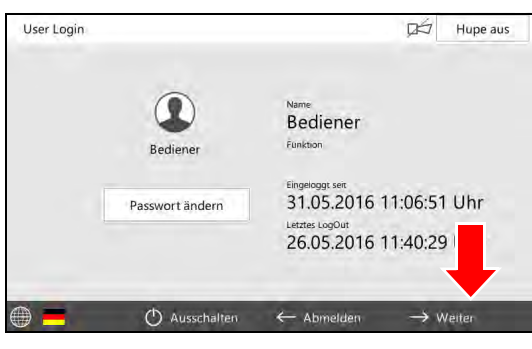

- Steuerungsbild "Hauptmenü" wird angezeigt.
- **5.** Schaltfläche EINSTELLUNGEN tippen.

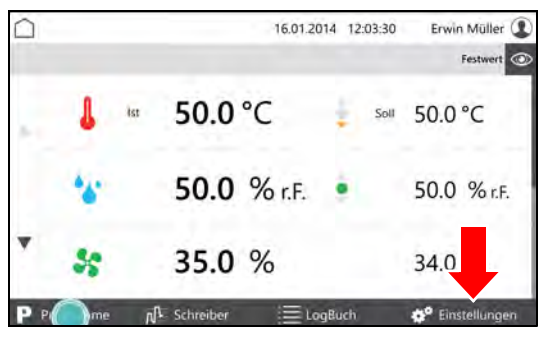

Konfiguration

Login  $\circledR$ 

LogIn  $<sup>2</sup>$ </sup>

Erstellt an

01.082014

**Status** 

neu

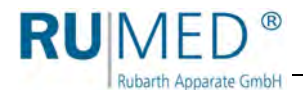

- Steuerungsbild "Einstellungen" wird angezeigt.
- **6.** Schaltfläche BENUTZERVERWAL-TUNG tippen.

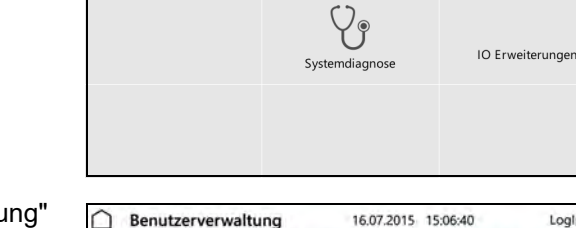

Vorname/Name

Anna Blume

Einstellungen

i

Syst

Benutzer ID

hlume

ninformation

- Steuerungsbild "Benutzerverwaltung" wird angezeigt.
- **7.** Schaltfläche NEU tippen.

#### *TIPP*

Zum Anlegen eines Benutzers mit gleichen oder ähnlichen Rechten wie ein bereits angelegter Benutzer, diesen markieren und Schaltfläche COPY tippen.

- Steuerungsbild "Benutzer editieren" wird angezeigt.
- **8.** Benutzerdaten eingeben.
- **9.** Zur Registerkarte "Benutzerrechte" wechseln.
- Steuerungsbild "Benutzerrechte" wird angezeigt.
- **10.** Benutzerrechte durch tippen der Auswahlkästen an- bzw. abwählen.
- **11.** Schaltfläche SPEICHERN tippen.
- Ein neuer Benutzer ist angelegt.

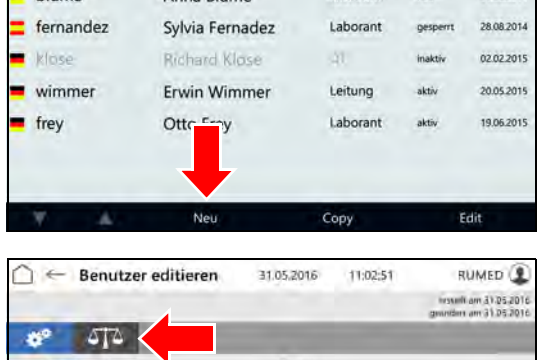

27.05.2016

 $\Omega$ Benutzerverwaltung 15:28:30

Funktion

Laborant

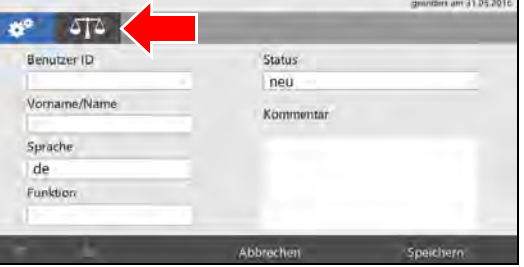

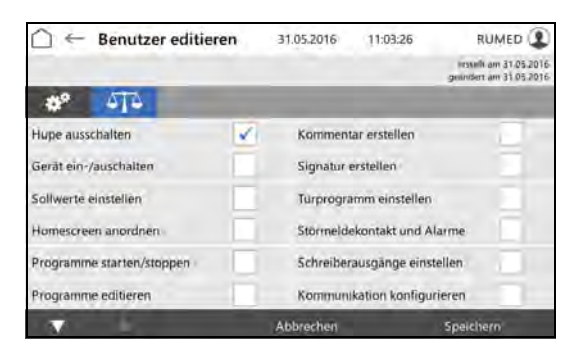

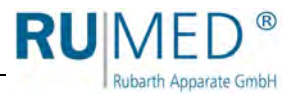

Login  $\circledR$ 

la

15.07.2015 22:30:05

① 00 d 05 h 30 min

## <span id="page-55-0"></span>**9.11 Benutzerrechte ändern**

- **1.** Gerät einschalten, *[siehe Seite 18](#page-17-1)*.
- **2.** Schaltfläche LOGIN tippen.

**3.** Als Benutzer mit entsprechenden Rechten anmelden.

- Steuerungsbild "Benutzer" wird angezeigt.
- **4.** Schaltfläche WEITER tippen.

- Steuerungsbild "Hauptmenü" wird angezeigt.
- **5.** Schaltfläche EINSTELLUNGEN tippen.
- Steuerungsbild "Einstellungen" wird angezeigt.
- **6.** Schaltfläche BENUTZERVERWAL-TUNG tippen.

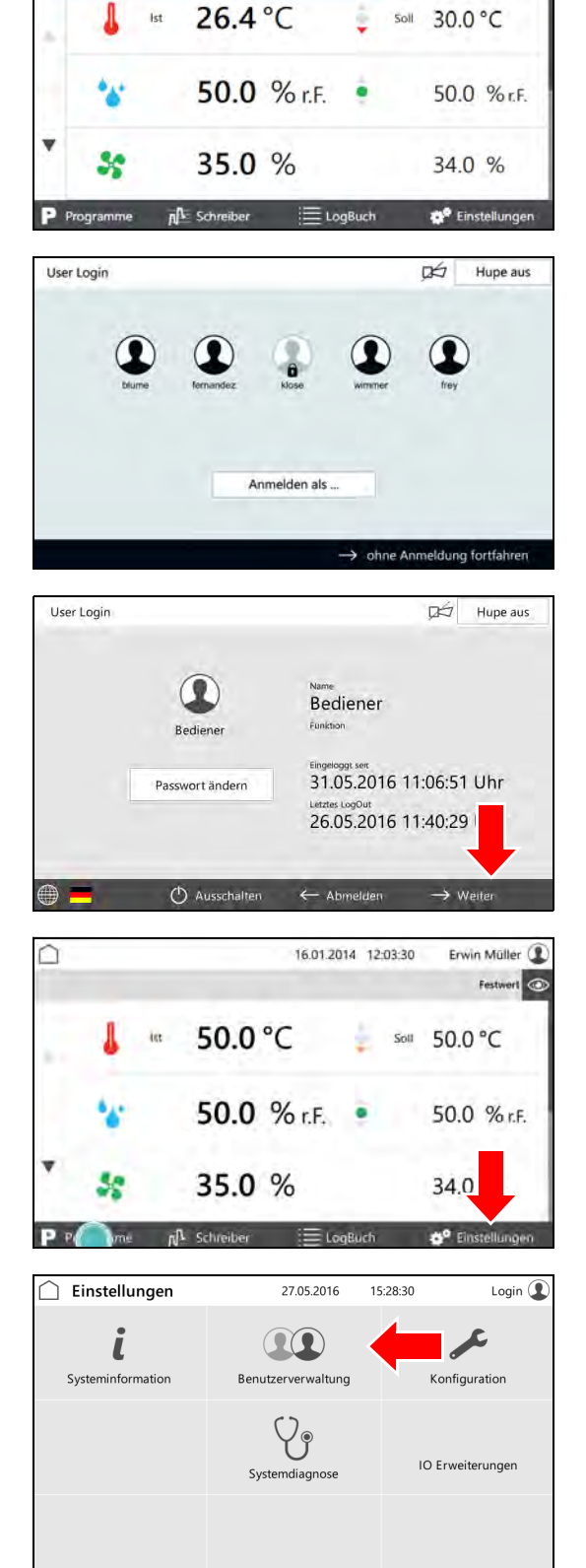

 $\bigcirc$   $\leftarrow$  Schreiber

Bazillen

### **9 Steuerung**

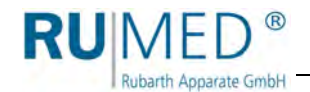

- Steuerungsbild "Benutzerverwaltung" wird angezeigt.
- **7.** Benutzer, dessen Rechte geändert werden sollen, markieren.
- **8.** Schaltfläche EDIT tippen.
- Steuerungsbild "Benutzer editieren" wird angezeigt.
- **9.** Zur Registerkarte "Benutzerrechte" wechseln.
- Steuerungsbild "Benutzerrechte" wird angezeigt.
- **10.** Benutzerrechte durch tippen der Auswahlkästen an- bzw. abwählen.
- **11.** Schaltfläche SPEICHERN tippen.
- Die Benutzerrechte sind geändert.

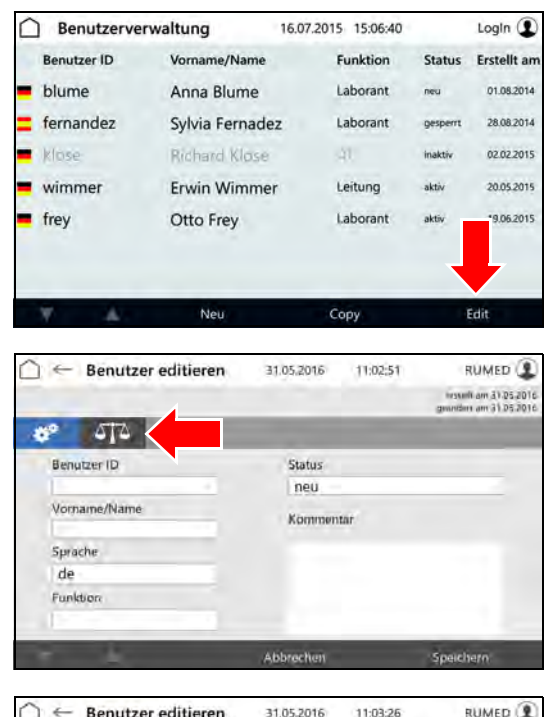

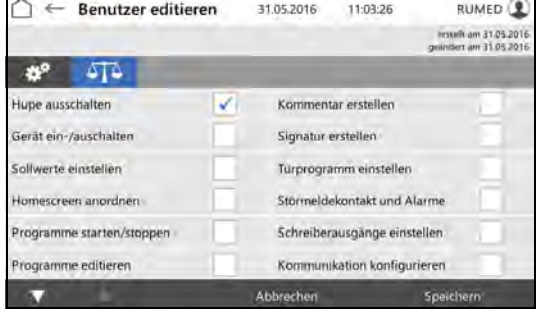

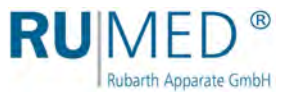

## <span id="page-57-0"></span>**9.12 Parameter**

Nicht selbsterklärende Parameter in der Steuerung sind in der folgenden Tabelle beschrieben:

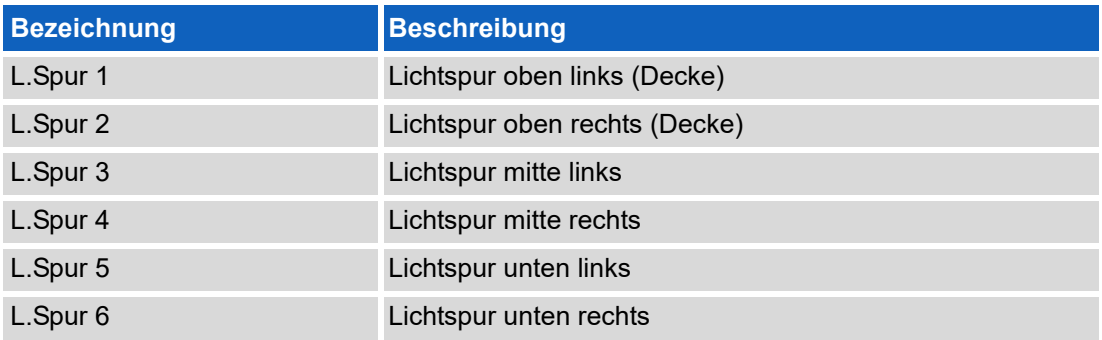

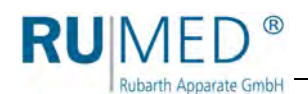

## <span id="page-58-0"></span>**10 Wartung**

### **GEFAHR**

### **Lebensgefahr durch elektrischen Strom!**

Das Gerät wird mit Drehstrom betrieben.

- → Vor Beginn jeglicher Arbeiten an elektrischen Komponenten muss das Gerät stromlos geschaltet und gegen unbeabsichtigtes Einschalten gesichert werden, *[siehe Seite 16](#page-15-2)*.
- → Ist für die Arbeiten die Stromversorgung notwendig, muss vor und während der Arbeiten die Atmosphäre am Gerät von autorisiertem Fachpersonal permanent geprüft und überwacht werden.

### **HINWEIS**

### **Sachschaden!**

Metallische Gegenstände die auf bzw. in dem Gerät abgelegt werden und nicht aus Edelstahl sind, können durch Fremdrostbildung die Edelstahlflächen des Gerätes beschädigen.

→ Lassen Sie keine metallischen Gegenstände die nicht aus Edelstahl sind, auf bzw. in dem Gerät liegen.

## <span id="page-58-1"></span>**10.1 Wartungstabelle**

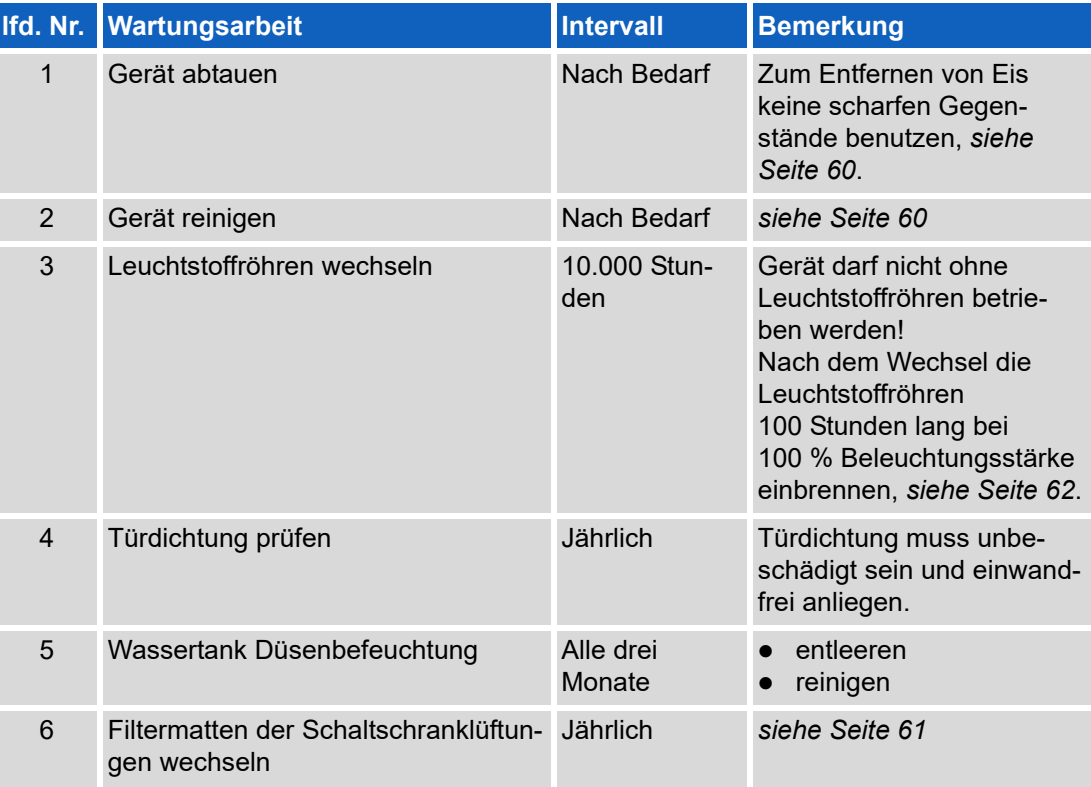

Weitere Wartungstätigkeiten werden von Rubarth Apparate GmbH durchgeführt. Wenden Sie sich bitte an den Service der Rubarth Apparate GmbH, *[siehe Seite 66](#page-65-0)*.

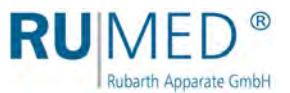

## <span id="page-59-0"></span>**10.2 Wartungsarbeiten**

### <span id="page-59-1"></span>**10.2.1 Gerät abtauen**

### **HINWEIS**

#### **Schaden am Gerät!**

Beim Entfernen von Eis mit scharfen Gegenständen kann das Gerät beschädigt werden. **→** Zum Entfernen von Eis keine scharfen Gegenstände benutzen.

- **1.** Prüfgut entnehmen.
- **2.** Feuchte ausschalten.
- **3.** Wassertank Düsenbefeuchtung leeren und reinigen.
- **4.** Gerät auf Maximaltemperatur aufheizen.
- **5.** Temperatur für eine Stunde halten.
- **6.** Tür für ca. 2 Minuten öffnen.
- **7.** Prüfraum auf Feuchtigkeit prüfen.
- **8.** Ggf. erneut aufheizen und Tür öffnen, bis der Prüfraum trocken ist.
- **9.** Nach dem Abtauen Gerät reinigen, *[siehe Seite 60](#page-59-1)*.
- **10.** Temperaturregler auf gewünschte Temperatur stellen.

### <span id="page-59-2"></span>**10.2.2 Gerät reinigen**

### **HINWEIS**

#### **Schaden am Gerät!**

Beim Reinigen des Gerätes mit Stahlwolle wird die Edelstahloberfläche beschädigt und es kommt zur Korrosion.

- Beim Reinigen des Gerätes keine Stahlwolle verwenden.
- → Hartnäckige Verschmutzungen können mit einem Reinigungsvlies beseitigt werden. Die Eignung des Reinigungsvlies sollte vorsichtig getestet werden.

#### *TIPP*

Reinigen mit demineralisiertem Wasser verhindert Trockenflecken.

#### *TIPP*

Geschliffene Edelstahloberflächen immer in Schliffrichtung reinigen.

- **1.** Prüfgut entnehmen.
- **2.** Regale und die Oberflächen im Prüfraum sowie die Außenflächen des Gerätes mit einem feuchten Tuch reinigen.

#### **Fremdrost entfernen**

 Oberflächliche, leichte Flecken: Mit handelsüblicher milder Reinigungsmilch oder Poliermittel entfernen (enthalten Kalziumkarbonat mit zusätzlichen oberflächenaktiven Substanzen). Haushaltstypische Edelstahlreinigungsmittel auf Zitronensäurebasis sind ebenfalls geeignet.

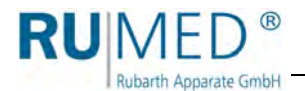

### **WARNUNG**

#### **Verletzungsgefahr durch ätzende Stoffe!**

Bei der Verwendung von ätzenden Stoffen besteht Verletzungsgefahr!

- → Beachten Sie Herstellervorschriften, Arbeits- und Umweltschutzbestimmungen.
- Tragen Sie persönliche Schutzausrüstung.
- Mittelstarke rostartige Verschmutzungen: Mit phosphorsäurehaltigen Reinigern entfernen. Bei sorgfältigem Vorgehen lässt sich die Behandlung ohne unerwünschte Veränderungen der Oberfläche ausführen.

Leichte, bereits in die Oberfläche eingedrungene Fremdeisenpartikel lassen sich alternativ auch mit verdünnter Salpetersäure entfernen.

### <span id="page-60-0"></span>**10.2.3 Filtermatten wechseln**

Die beiden Filtermatten am Schaltschrank müssen jährlich ausgetauscht werden. Der Austausch ist hier exemplarisch am oberen Filter beschrieben. Der Austausch am unteren Filter erfolgt analog.

**1.** Filteraufsatz oben lösen und herausziehen.

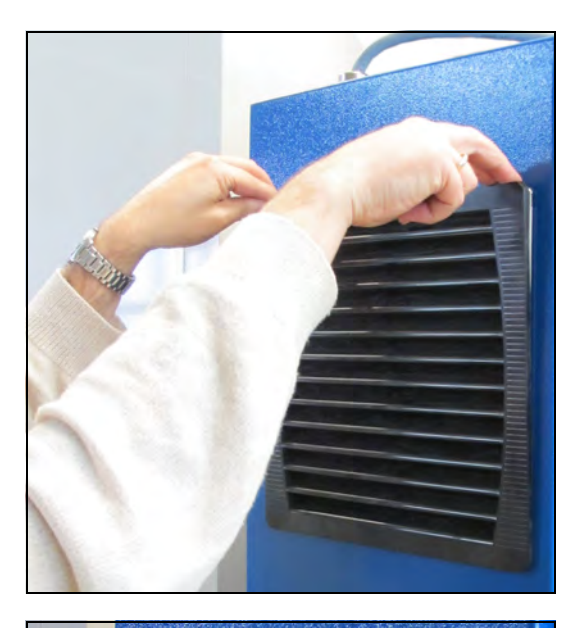

**2.** Alte Filtermatte herausnehmen und neue einsetzen. Die Beschriftung der Matte muss nach innen zeigen.

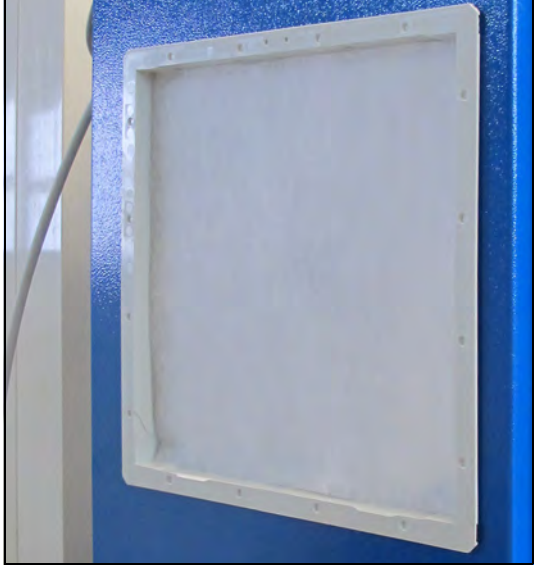

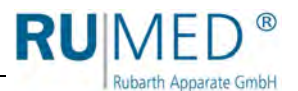

**3.** Den Filteraufsatz unten passend in die Führung einsetzen und dann oben andrücken bis er einrastet.

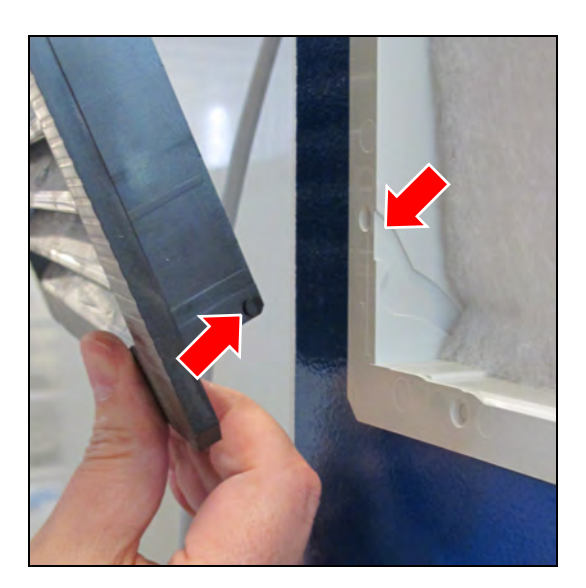

## <span id="page-61-0"></span>**10.2.4 Leuchtstoffröhren austauschen**

### **VORSICHT**

### **Vorsicht vor Verbrennungsgefahr!**

Die Leuchtstoffröhren sind im Betrieb heiß, es besteht Verbrennungsgefahr.

- Berühren Sie keine leuchtenden Leuchtstoffröhren.
- **→** Lassen Sie Leuchtstoffröhren ggf. abkühlen.
- $\rightarrow$  Tragen Sie Schutzhandschuhe.

### *TIPP*

Es sind jeweils zwei Leuchtstoffröhren an ein Vorschaltgerät angeschlossen. Geht eine Leuchtstoffröhre kaputt, sind beide an das jeweilige Vorschaltgerät angeschlossenen Leuchtstoffröhren aus.

Tauschen Sie zunächst eine Leuchtstoffröhre aus. Wenn die beiden Leuchtstoffröhren dann nicht leuchten, tauschen Sie noch die andere aus.

Bleiben beide Leuchtstoffröhren aus, ist wahrscheinlich das Vorschaltgerät defekt. Wenden Sie bitte an den Service, *[siehe Seite 66](#page-65-0)*.

### **So tauschen Sie Leuchtstoffröhren aus:**

- **1.** Inneren Schraubring (A) auf einer Seite lösen.
- **2.** Äußeren Schraubring (B) auf einer Seite lösen.
- **3.** Leuchtstoffröhre festhalten und Schraubringe auf der anderen Seite lösen.

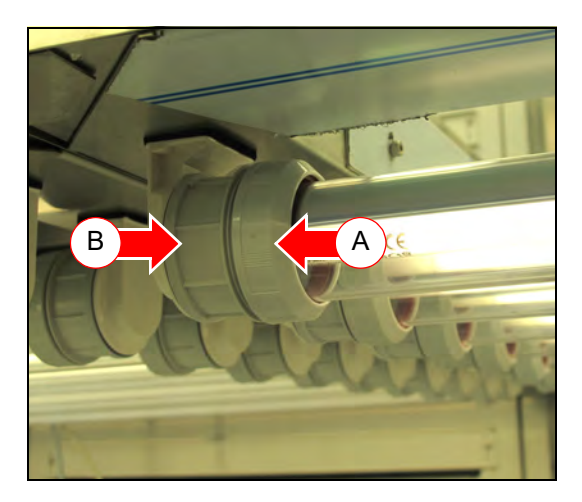

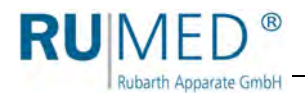

**4.** Leuchtstoffröhre mit Schutzrohr vorsichtig auf beiden Seiten nach unten aus der Einsteckfassung nehmen.

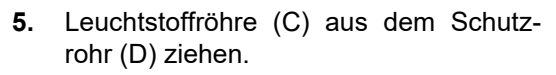

**6.** Neue Leuchtstoffröhre in das Schutzrohr schieben.

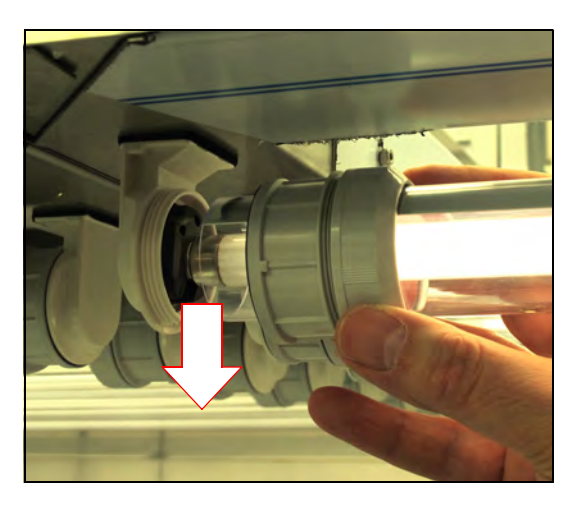

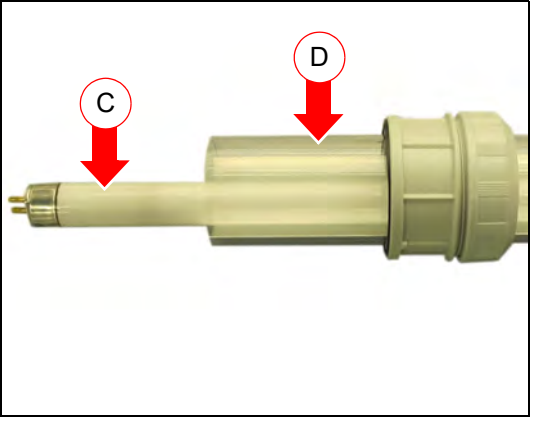

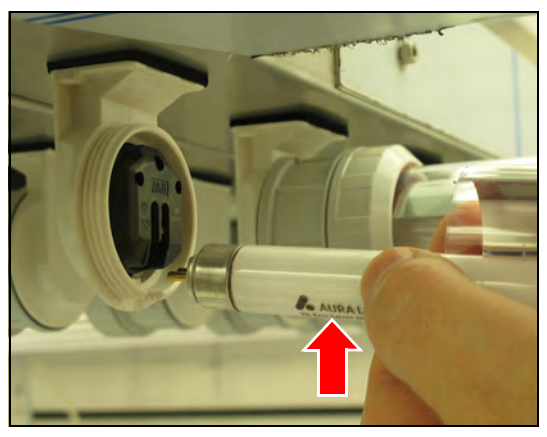

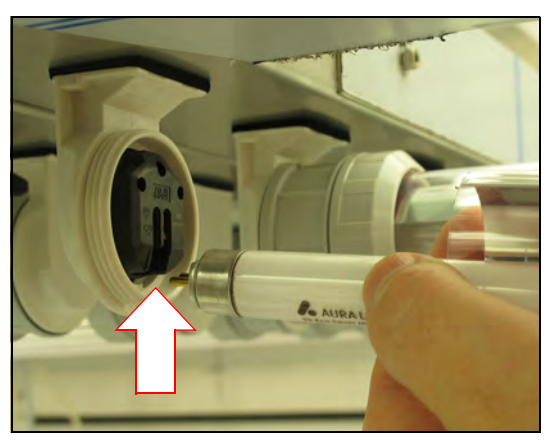

**7.** Leuchtstoffröhre mit dem Stempel zur linken Einsteckfassung (der Einsteckfassung mit dem größeren Abstand zum Vorschaltgerät) drehen.

**8.** Kontaktstifte der neuen Leuchtstoffröhre auf einer Seite in die Einsteckfassung schieben.

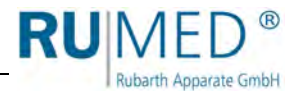

**9.** Schutzrohr und Schraubringe an die Einsteckfassung schieben.

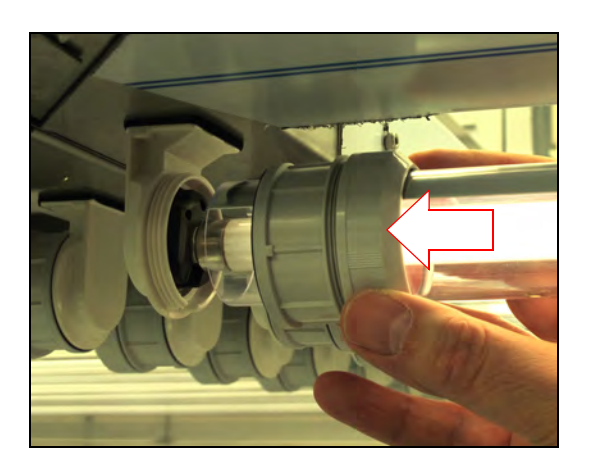

- **10.** Kontaktstifte auf der anderen Seite von unten vollständig in die Einsteckfassung schieben.
- **11.** Schutzrohr und Schraubringe an die Einsteckfassung schieben.
- **12.** Äußeren Schraubring (B) auf einer Seite anziehen.
- **13.** Äußeren Schraubring (B) auf der anderen Seite anziehen.

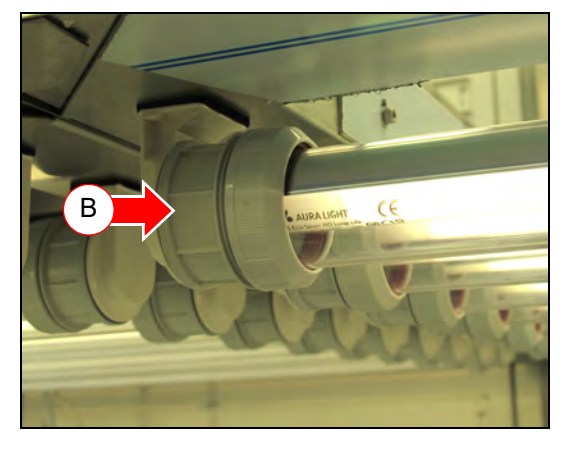

**14.** Schutzrohr so drehen, dass die Reflektorseite nach oben zeigt.

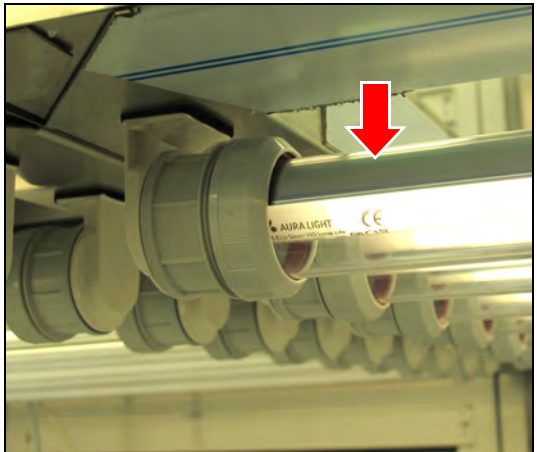

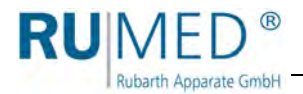

**15.** Inneren Schraubring (A) auf einer Seite anziehen.

Das Schutzrohr darf sich dabei nicht verdrehen. Die Reflektorseite muss weiterhin nach oben zeigen.

**16.** Inneren Schraubring (A) auf der anderen Seite anziehen. Das Schutzrohr darf sich dabei nicht verdrehen. Die Reflektorseite muss weiterhin nach oben zeigen.

Eine Leuchtstoffröhre ist ausgetauscht.

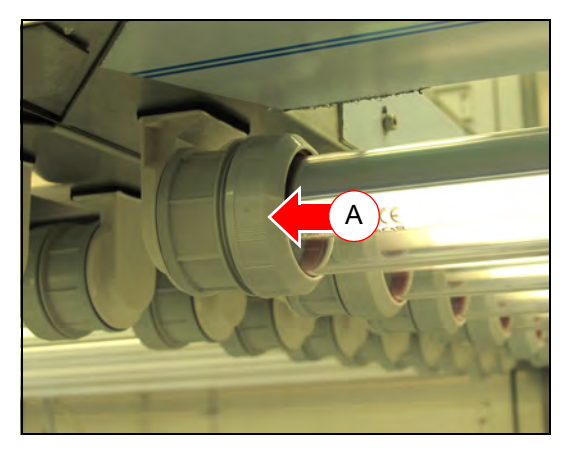

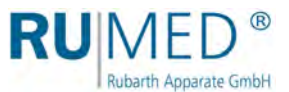

## <span id="page-65-0"></span>**11 Service**

Bei Serviceanfragen über unser Anfrageformular (www.rumed.de/serviceanfrage/) tragen Sie bitte unbedingt den Gerätetyp (1) und die Seriennummer (2) ein. Die Informationen finden Sie auf dem Typenschild ihres Gerätes.

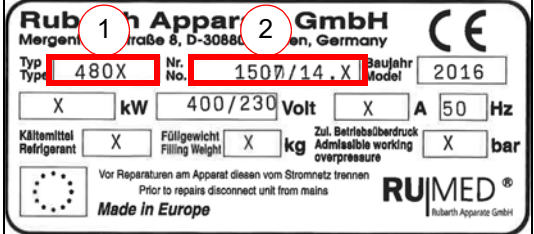

#### *TIPP*

Zur besseren Fehlerdiagnose senden Sie uns bitte

- eine möglichst genaue Fehlerbeschreibung ggf. mit Fotos,
- die Logbuch-Datei mit den Alarmmeldungen,
- die Schreiberaufzeichnungen mit einem entsprechenden Zeitintervall vor der Störung und danach.

<span id="page-66-0"></span>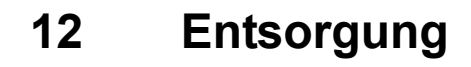

Rubarth Apparate GmbH

Beachten Sie bei der Entsorgung des Gerätes die landesspezifischen Gesetze und Vorschriften.

Beachten Sie folgende Punkte bei der Entsorgung des Gerätes:

- Kältemittel, Leuchtstoffröhren, Öle, Akkumulatoren müssen fachgerecht entsorgt werden.
- Einzelteile des Gerätes müssen gereinigt und separat als Metallschrott und Elektroschrott gesammelt werden.
- Ggf. dekontaminierte und desinfizierte metallische Komponenten müssen als Altmetall entsorgt werden.
- Ggf. dekontaminierte und desinfizierte elektrische Komponenten müssen als Elektroschrott entsorgt werden.

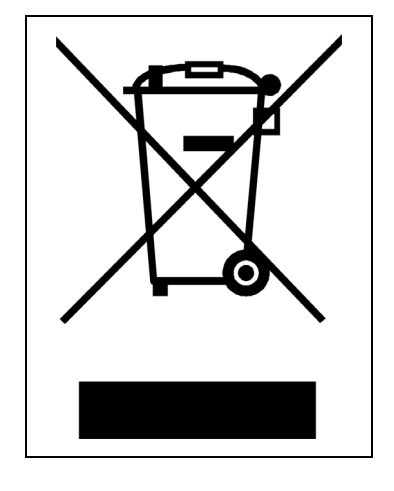

Für Zulieferteile gelten die Entsorgungsanweisungen des jeweiligen Herstellers.

#### *TIPP*

Nach sorgfältiger, kundenseitiger Reinigung werden alle Komponenten des Gerätes auf Kundenwunsch gegen Berechnung des Aufwands von Monteuren der Rubarth Apparate GmbH demontiert, abtransportiert und fachgerecht entsorgt.

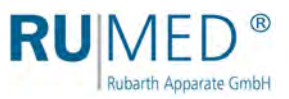

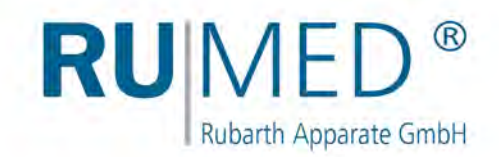

## **Impressum**

Rubarth Apparate GmbH Mergenthalerstr. 8 D-30880 Laatzen

Telefon: 0511 866599 80 Telefax: 0511 866599 99 E-Mail: info@rumed.de www.rumed.de

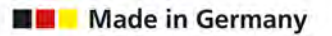

Änderungen vorbehalten. Ursprungsland: Deutschland